## **Dell S3219D**

User's Guide

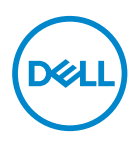

**Monitor Model: S3219D Regulatory Model: S3219Dc**

- **NOTE: A NOTE indicates important information that helps you make better use of your computer.**
- **CAUTION: A CAUTION indicates potential damage to hardware or loss of data if instructions are not followed.**
- **WARNING: A WARNING indicates a potential for property damage, personal injury, or death.**

**Copyright © 2018 Dell Inc. or its subsidiaries. All rights reserved.** Dell, EMC, and other trademarks are trademarks of Dell Inc. or its subsidiaries. Other trademarks may be trademarks of their respective owners.

2018 – 09

Rev. A00

# **Contents**

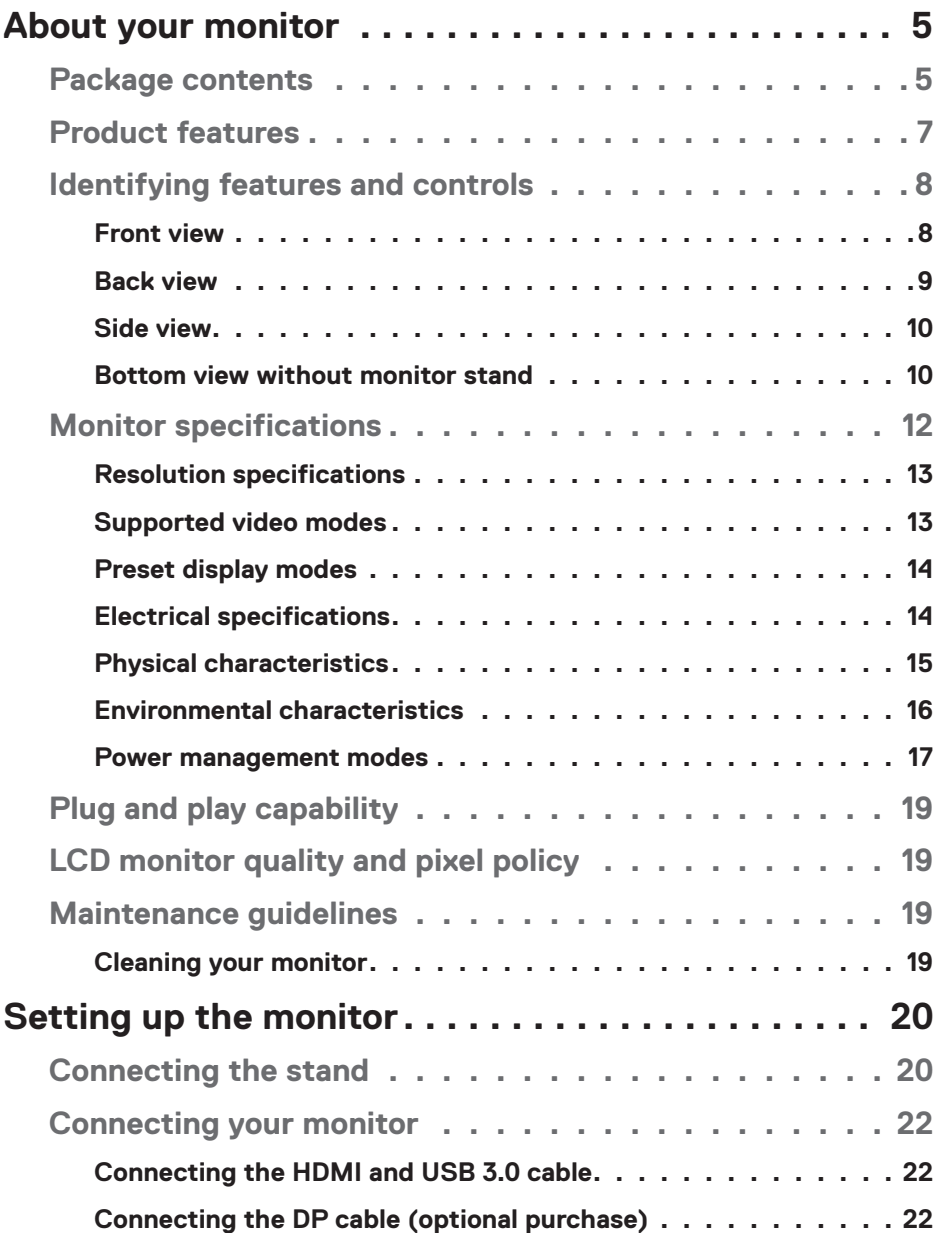

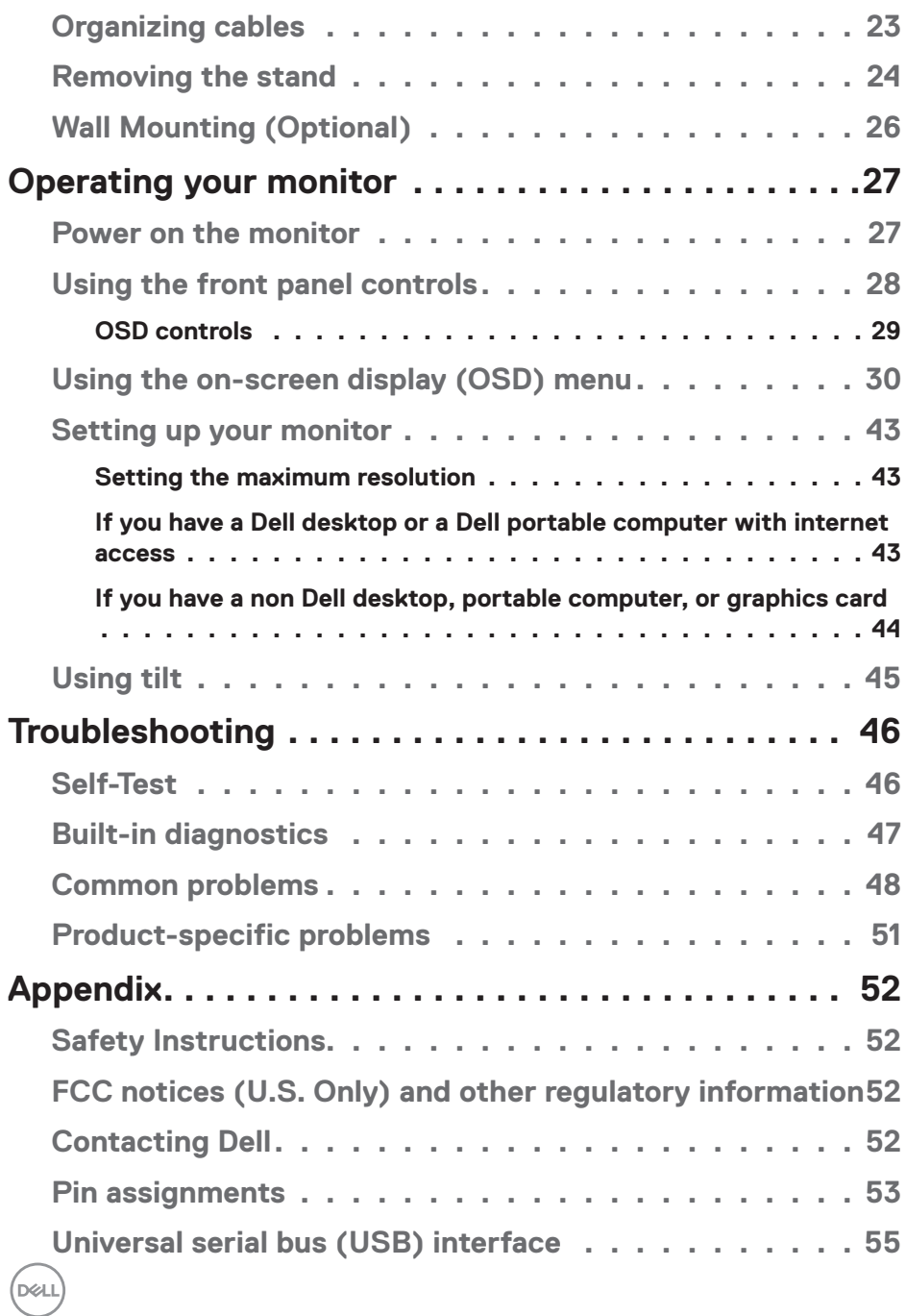

## <span id="page-4-0"></span>**About your monitor**

### **Package contents**

Your monitor ships with the components shown in the table. Ensure that you have received all the components and see [Contacting Dell](#page-51-1) if anything is missing.

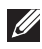

#### **NOTE: To set up with any other stand, see the documentation that shipped with the stand.**

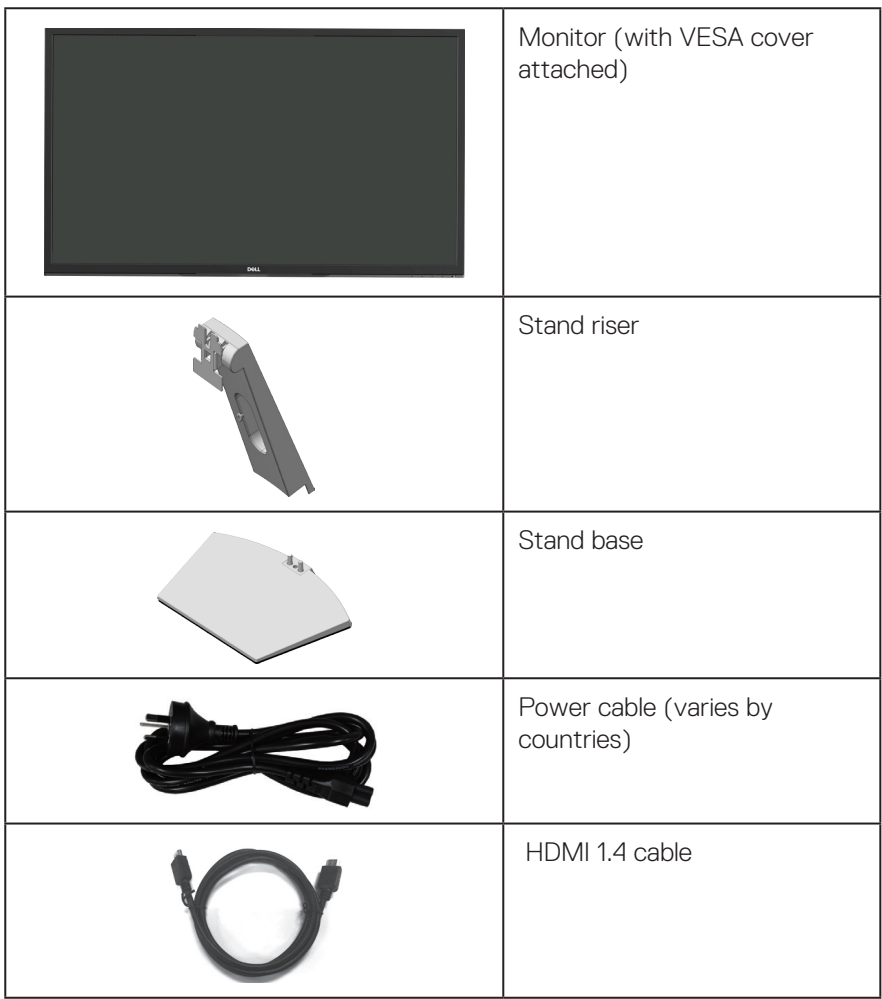

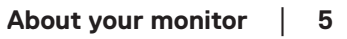

DELL

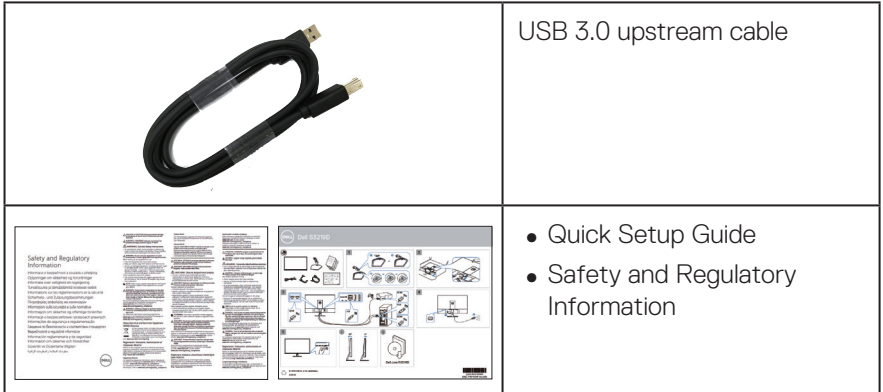

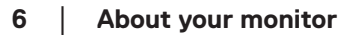

 $(PEL)$ 

## <span id="page-6-0"></span>**Product features**

The Dell S3219D monitor has an active matrix, Thin-Film Transistor (TFT), Liquid Crystal Display (LCD), anti-static, and LED backlight. The monitor features include:

- ∞ 81.28 cm (32 inch) viewable area display (measured diagonally). 2560 x 1440 resolution, plus full-screen support for lower resolutions.
- ∞ Dell monitors with selectable adaptive sync option (AMD FreeSync or No Sync), high refresh rates and a rapid response time of 5 ms.
- ∞ Digital connectivity with DisplayPort and HDMI.
- ∞ Equipped with 1 USB upstream port and 2 USB downstream ports.
- ∞ Plug and play capability if supported by your computer. supports Freesync 48 Hz - 75 Hz.
- ∞ On-Screen Display (OSD) adjustments for ease of setup and screen optimization.
- ∞ Removable stand and Video Electronics Standards Association (VESA™) 100 mm mounting holes for flexible mounting solutions.
- Energy Saver feature for Energy Star compliance.
- ∞ Security-lock slot.
- ∞ TCO-Certified Displays.
- ∞ BFR/PVC-Reduced (Its circuit boards are made from BFR/PVC-free laminates.)
- Arsenic-Free glass and Mercury-Free for the panel only.
- ∞ High Dynamic Contrast Ratio (8,000,000 : 1).
- ∞ 0.3 W standby power when in the sleep mode.
- ∞ Dell Display Manager Software included.
- ∞ Energy Gauge shows the energy level being consumed by the monitor in real time.
- Optimize eve comfort with a flicker-free screen and ComfortView feature which minimizes blue light emission.
- ∞ Build-in Speaker (5 W)x2

**D**<sup></sup>

## <span id="page-7-0"></span>**Identifying features and controls**

#### **Front view**

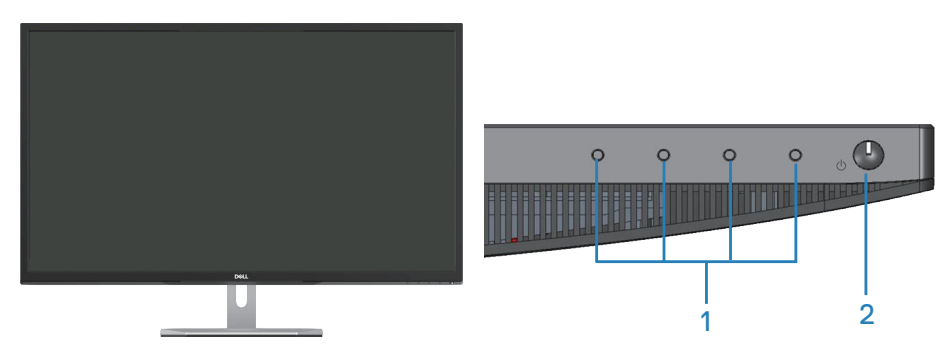

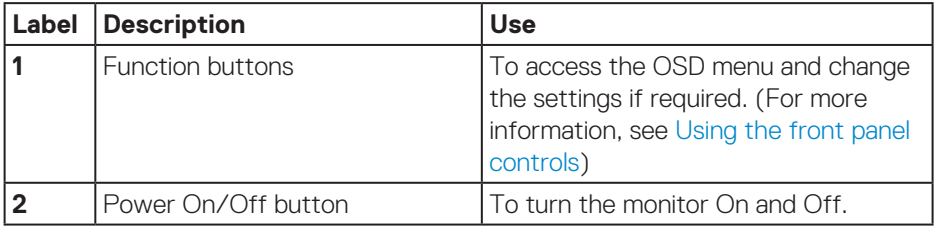

#### <span id="page-8-0"></span>**Back view**

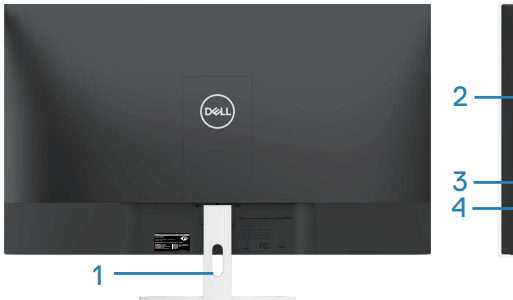

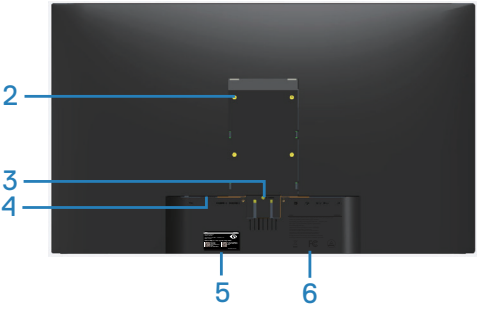

**With monitor stand Without monitor stand**

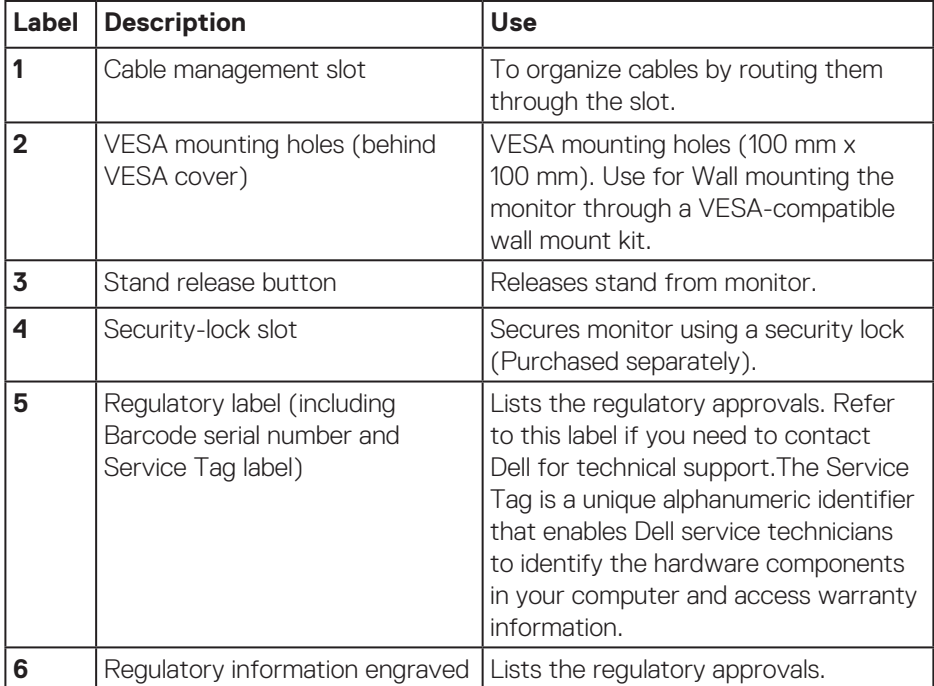

(dell

<span id="page-9-0"></span>**Side view**

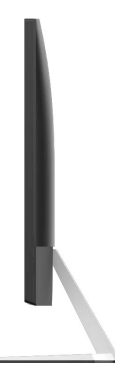

#### <span id="page-9-1"></span>**Bottom view without monitor stand**

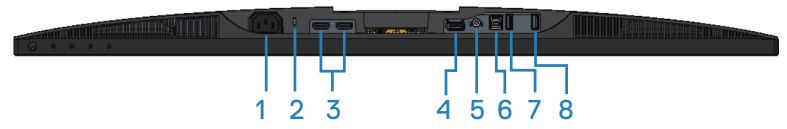

#### **Bottom view without monitor stand**

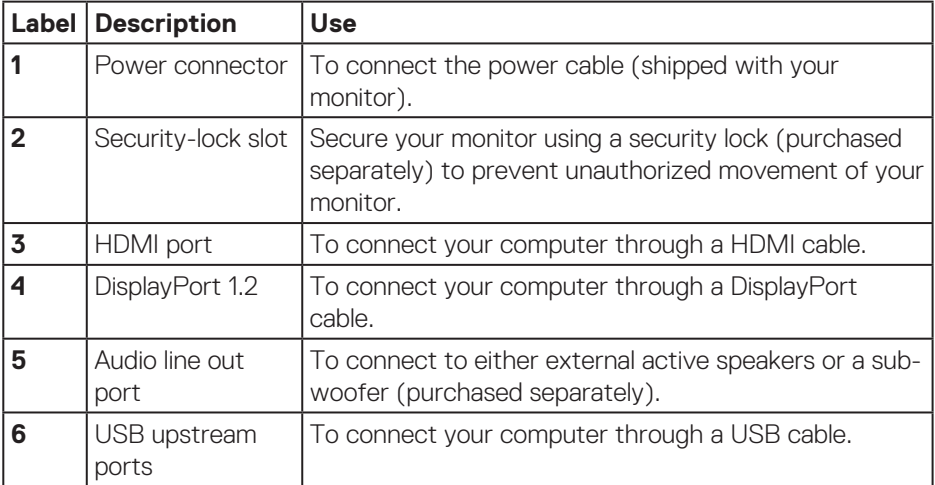

(dell

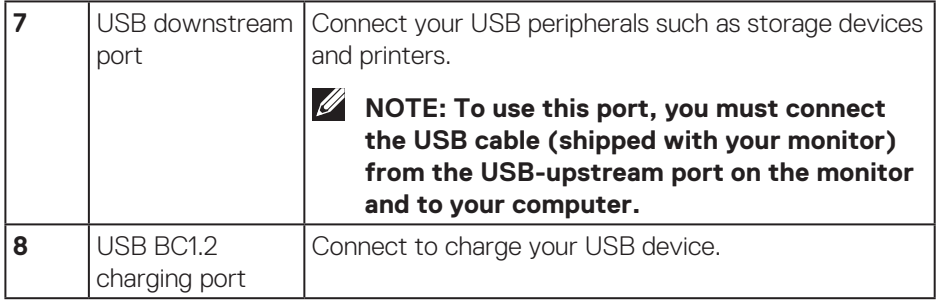

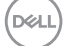

## <span id="page-11-0"></span>**Monitor specifications**

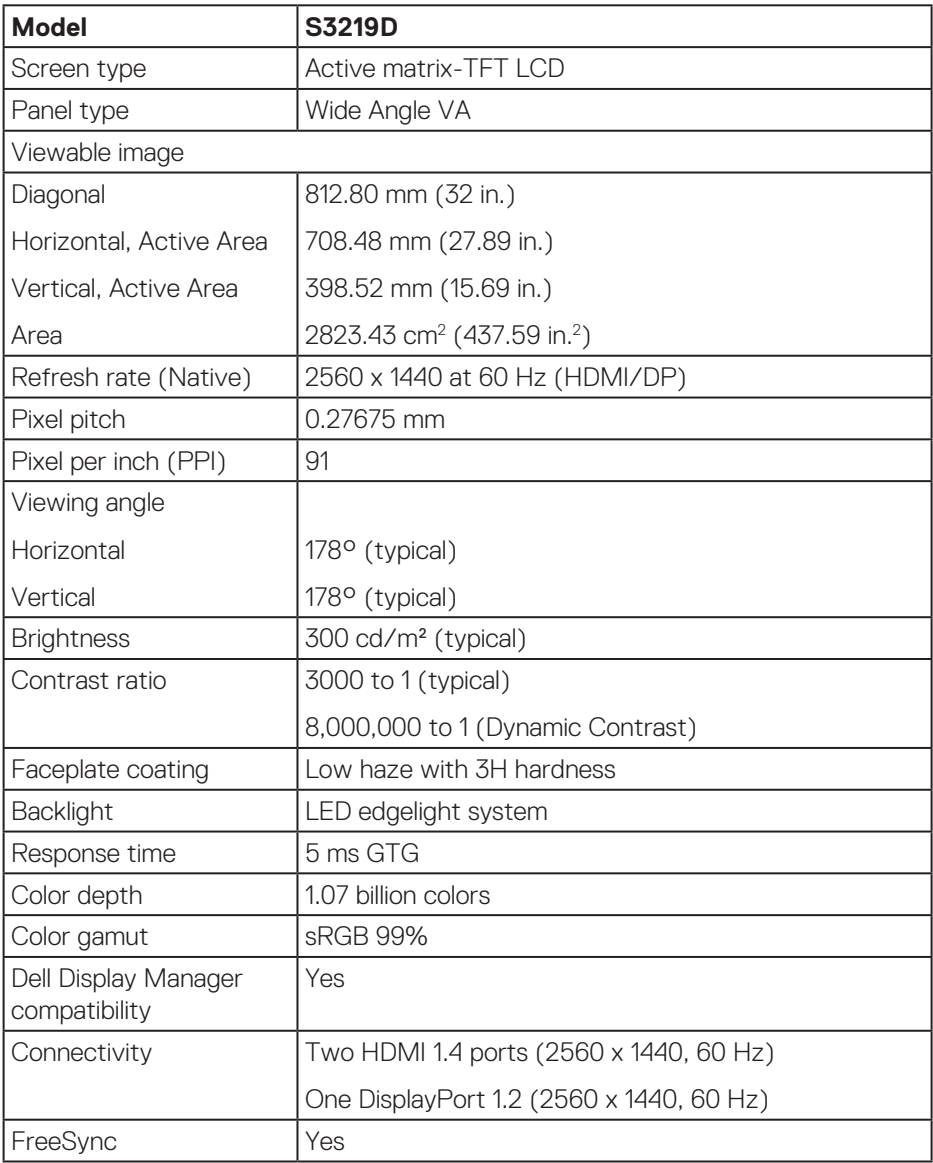

 $(PELL)$ 

<span id="page-12-0"></span>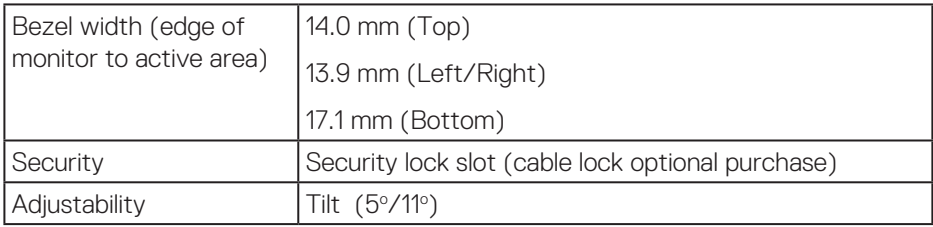

#### **Resolution specifications**

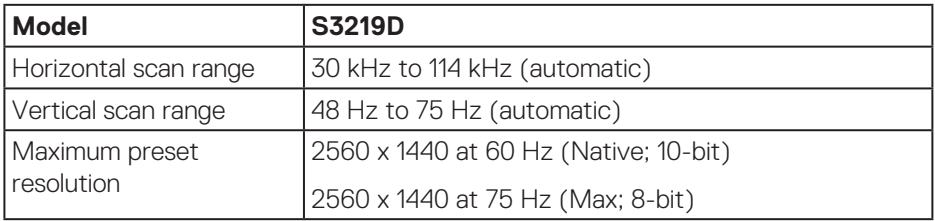

#### **Supported video modes**

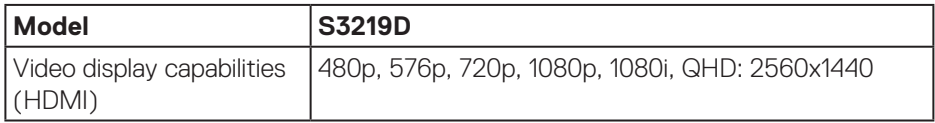

 **About your monitor** │ **13**

(dell

#### <span id="page-13-0"></span>**Preset display modes**

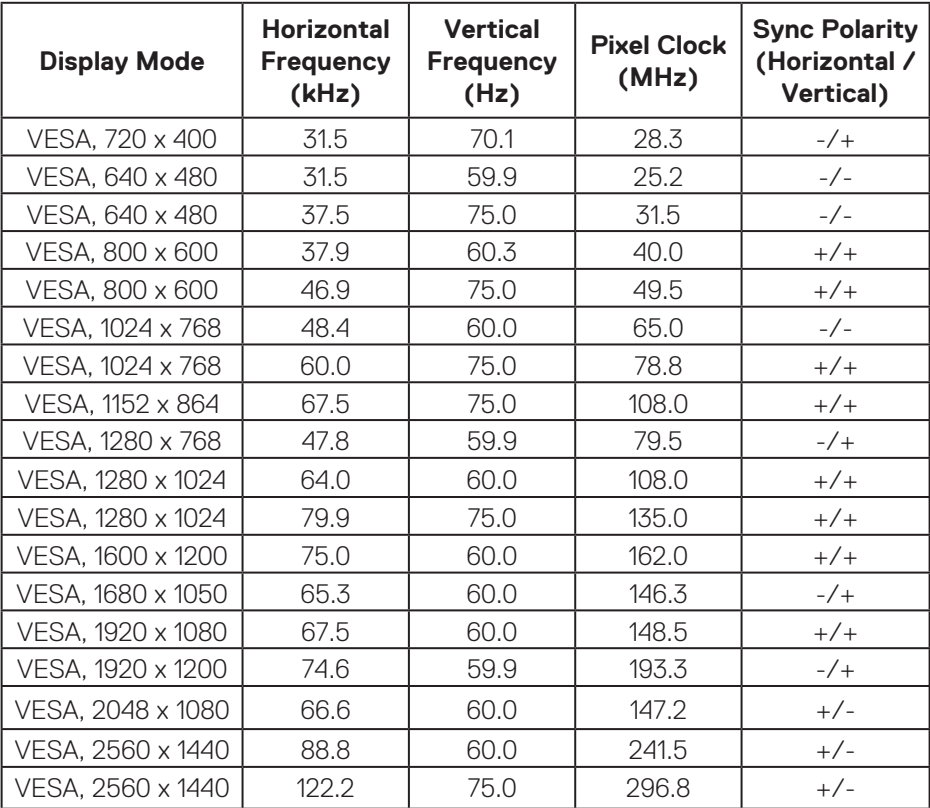

### **Electrical specifications**

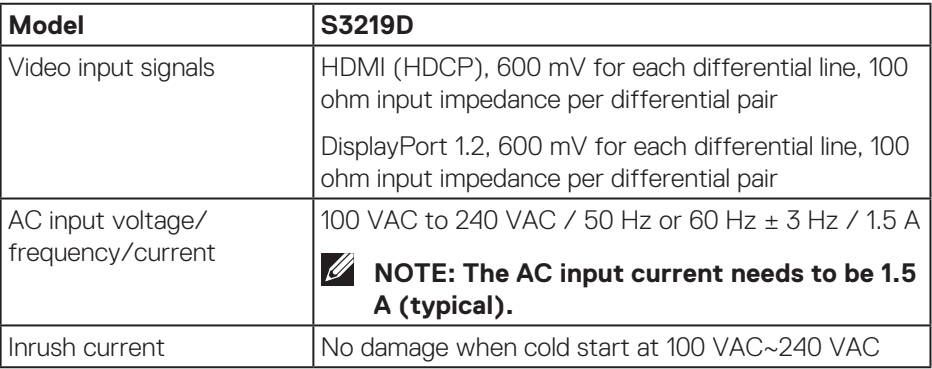

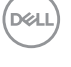

#### <span id="page-14-0"></span>**Physical characteristics**

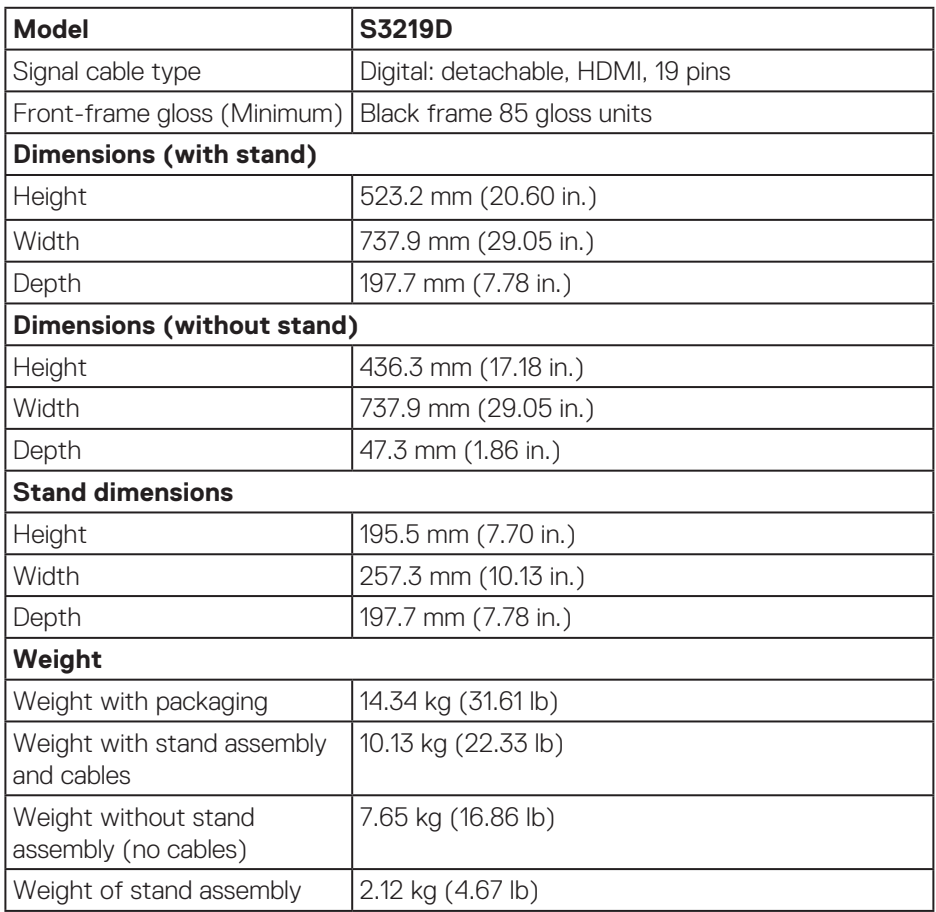

 $(\overline{DCL}$ 

#### <span id="page-15-0"></span>**Environmental characteristics**

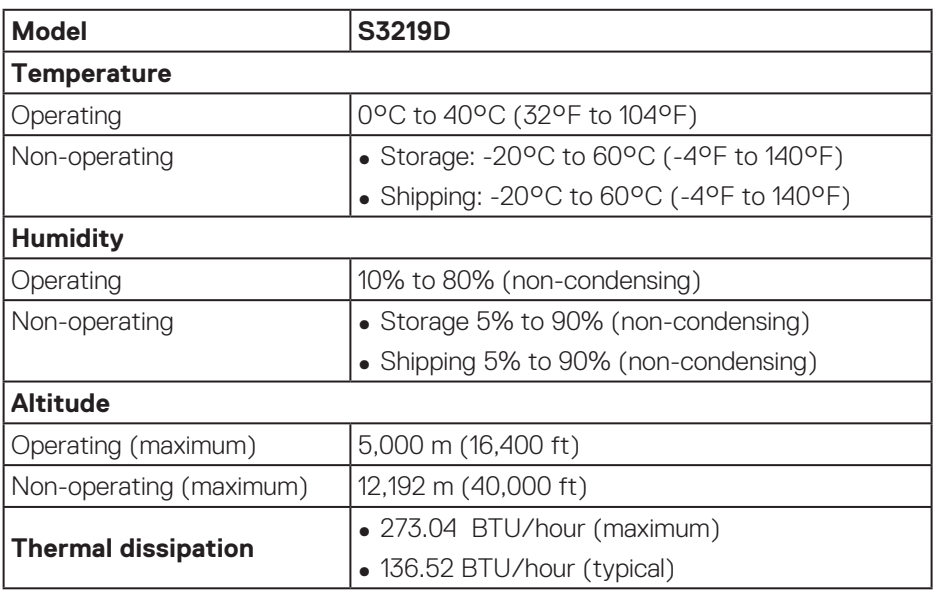

#### <span id="page-16-1"></span><span id="page-16-0"></span>**Power management modes**

If you have VESA's DPM compliance graphic cards or software installed on your computer, the monitor can automatically reduce its power consumption when not in use. This is referred to as power save mode\*. If the computer detects input from the keyboard, mouse or other input devices, the monitor automatically resumes functioning. The following table shows the power consumption and signaling of this automatic power saving feature.

\* Zero power consumption in off mode can only be achieved by disconnecting the power cable from the monitor.

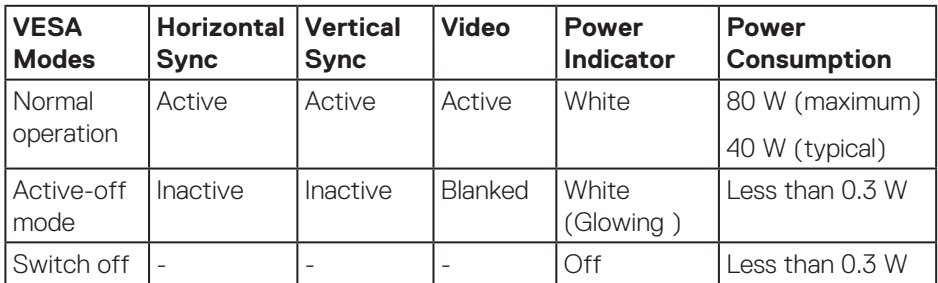

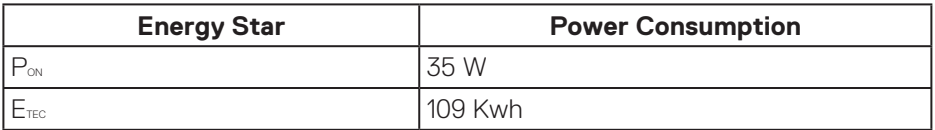

## **MOTE:**

#### P<sub>on</sub>: Power consumption of on mode as defined in Energy Star 7.0 version. **ETEC: Total energy consumption in KWh as defined in Energy Star 7.0 version.**

This document is informational only and reflects laboratory performance. Your product may perform differently, depending on the software, components and peripherals you ordered and shall have no obligation to update such information. Accordingly, the customer should not rely upon this information in making decisions about electrical tolerances or otherwise. No warranty as to accuracy or completeness is expressed or implied.

The OSD functions only in the normal operation mode. When any button is pressed in the Active-off mode, one of the following messages will be displayed:

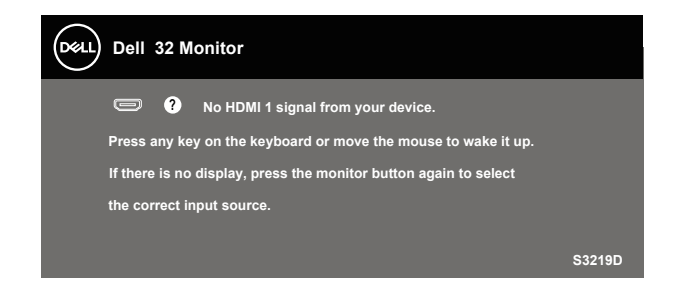

Activate the computer and the monitor to gain access to the OSD.

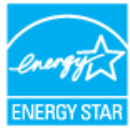

**NOTE: This monitor is ENERGY STAR certified.** 

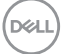

## <span id="page-18-0"></span>**Plug and play capability**

You can install the monitor in any Plug and Play-compatible system. The monitor automatically provides the computer system with its Extended Display Identification Data (EDID) using Display Data Channel (DDC) protocols so the system can configure itself and optimize the monitor settings. Most monitor installations are automatic, you can select different settings if desired. For more information about changing the monitor settings, see [Operating your monitor.](#page-26-1)

## **LCD monitor quality and pixel policy**

During the LCD Monitor manufacturing process, it is not uncommon for one or more pixels to become fixed in an unchanging state which are hard to see and do not affect the display quality or usability. For more information on Dell Monitor Quality and Pixel Policy, see Dell Support site at [www.dell.com/support/monitors](http://www.dell.com/support/monitors).

## **Maintenance guidelines**

#### **Cleaning your monitor**

- **WARNING: Before cleaning the monitor, unplug the monitor power cable from the electrical outlet.**
- **CAUTION: Read and follow the [Safety Instructions](#page-51-2) before cleaning the monitor.**

For best practices, follow the instructions in the list below while unpacking, cleaning or handling your monitor:

- $\cdot$  To clean your screen, lightly dampen a soft, clean cloth with water. If possible, use a special screen-cleaning tissue or solution suitable for the antistatic coating. Do not use benzene, thinner, ammonia, abrasive cleaners or compressed air.
- • Use a lightly-dampened cloth to clean the monitor. Avoid using detergent of any kind as some detergents leave a milky film on the monitor.
- $\cdot$  If you notice white powder when you unpack your monitor, wipe it off with a cloth.
- $\cdot$  Handle your monitor with care as the black-colored monitor may get scratched and show white scuff marks.
- $\cdot$  To help maintain the best image quality on your monitor, use a dynamically changing screen saver and turn off your monitor when not in use.

DEL

## <span id="page-19-0"></span>**Setting up the monitor**

#### **Connecting the stand**

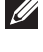

- **NOTE: The stand is detached when the monitor is shipped from the factory.**
- **NOTE: The following procedure is applicable for the stand that shipped with your monitor. If you are connecting a third-party stand, see the documentation that shipped with the stand.**

To attach the monitor stand:

- **1.** Follow the instructions on the flaps of carton to remove the stand from the top cushion that secures it.
- **2.** Connect the stand riser to the stand base, and then tighten the screw on the stand base.

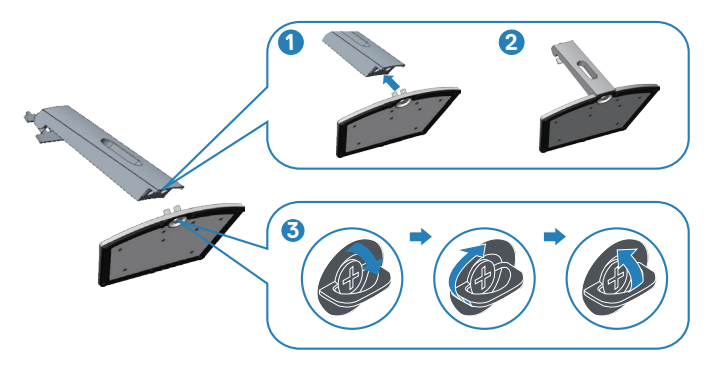

- **3.** Align the stand-riser bracket with the grooves at the back of the monitor.
- **4.** Slide the stand assembly until it snaps into place.

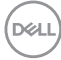

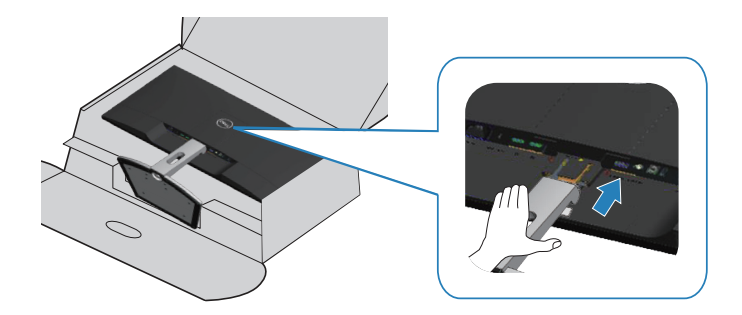

**5.** Place the monitor upright.

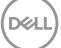

## <span id="page-21-0"></span>**Connecting your monitor**

**WARNING: Before you begin any of the procedures in this section, follow the [Safety Instructions](#page-51-2).**

**NOTE: Do not connect all cables to the computer at the same time. It is recommend to route the cables through the cable-management slot before you connect them to the monitor.**

To connect your monitor to the computer:

- **1.** Turn off your computer and disconnect the power cable.
- **2.** Connect the HDMI or DisplayPort cable from your monitor to the computer.

#### **Connecting the HDMI 1.4 and USB 3.0 cable**

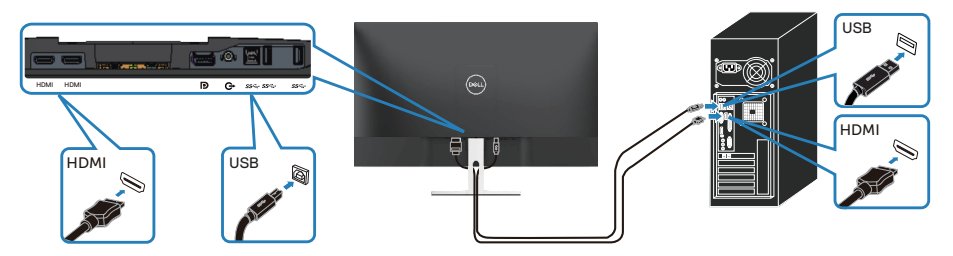

- **1.** Connect the upstream USB 3.0 port (cable shipped with your monitor) to an appropriate USB 3.0 port on your computer. (See [Bottom view without](#page-9-1)  [monitor stand](#page-9-1) for details.)
- **2.** Connect the USB 3.0 peripherals to the downstream USB 3.0 ports on the monitor.
- **3.** Connect the power cables from your computer and monitor into a wall outlet.

#### **Connecting the DP 1.2 cable (optional purchase)**

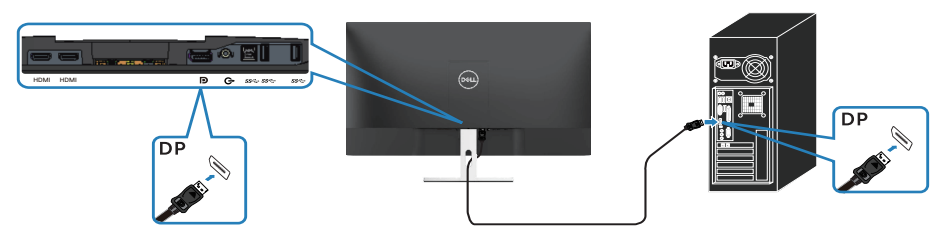

## <span id="page-22-0"></span>**Organizing cables**

Use the cable-management slot to route the cables connected to your monitor.

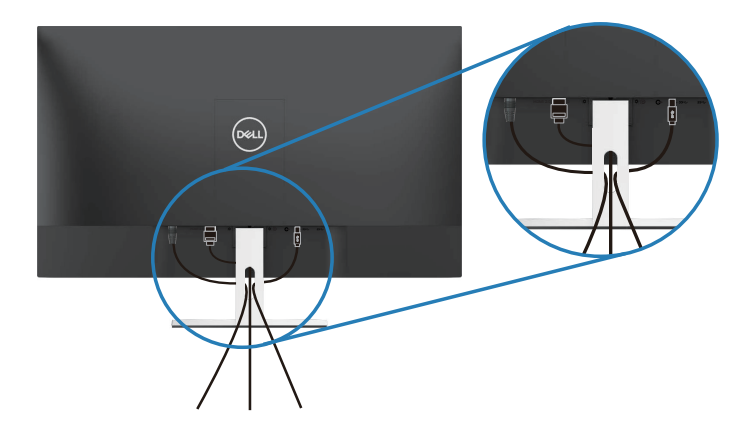

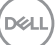

#### <span id="page-23-0"></span>**Removing the stand**

**NOTE: To prevent scratches on the screen when removing the stand, ensure that the monitor is placed on a soft and clean surface.**

**NOTE: The following procedure is applicable only for the stand that shipped with your monitor. If you are connecting a third-party stand, see the documentation that shipped with the stand.**

To remove the stand:

**1.** Place the monitor on a soft cloth or cushion along the desk.

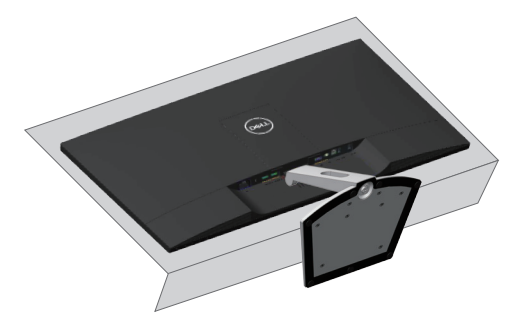

**2** Tilt the stand downwards to access to the release button.

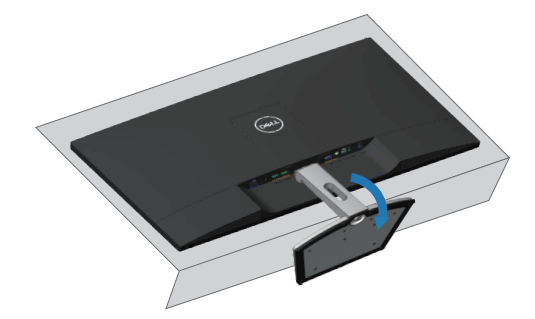

$$
\boxed{\text{PEL}}
$$

**3.** Use a long screwdriver to press on the release button.

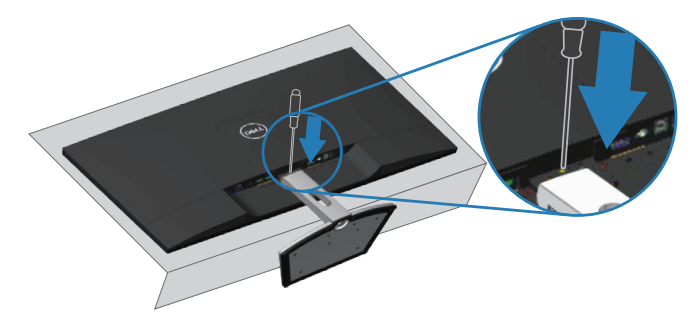

**4.** While pressing on the release button, pull the stand out.

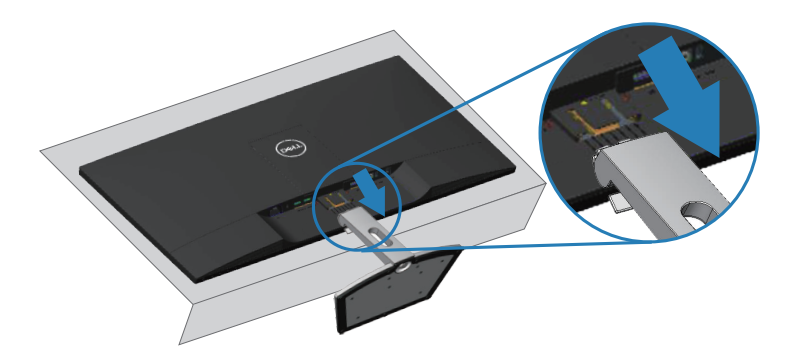

## <span id="page-25-0"></span>**Wall Mounting (Optional)**

Refer to the instructions that come with the VESA-compatible base mounting kit. (Screw dimension: M4 x 10 mm)

- **1.** Place the monitor panel on a soft cloth or cushion on a stable flat table.
- **2.** Remove the stand.
- **3.** Remove the VESA cover.

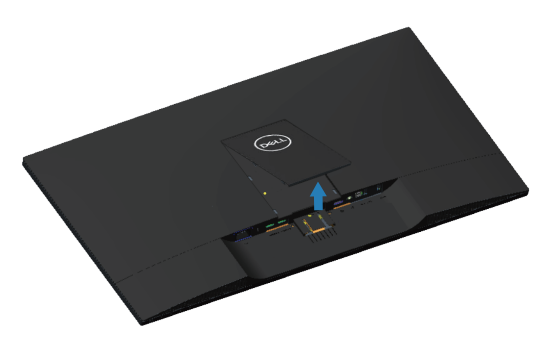

- **4.** Use a screwdriver to remove the four screws securing the plastic cover.
- **5.** Attach the mounting bracket from the wall mounting kit to the LCD.
- **6.** Mount the LCD on the wall by following the instructions that came with the base mounting kit.

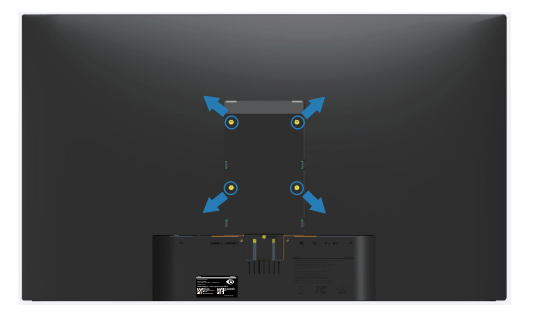

**NOTE: For use only with UL-listed wall-mount bracket with minimum weight/load bearing capacity of 30.32 kg.**

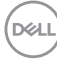

## <span id="page-26-1"></span><span id="page-26-0"></span>**Operating your monitor**

## **Power on the monitor**

Press the  $\bigcirc$  button to turn on the monitor.

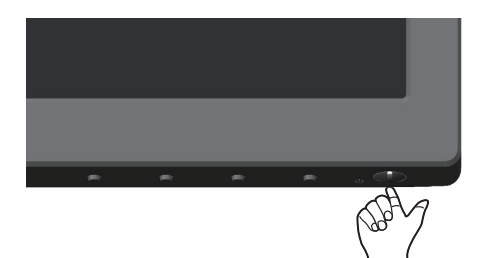

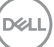

## <span id="page-27-1"></span><span id="page-27-0"></span>**Using the front panel controls**

Use the control buttons at the bottom edge of the monitor to adjust the image being displayed.

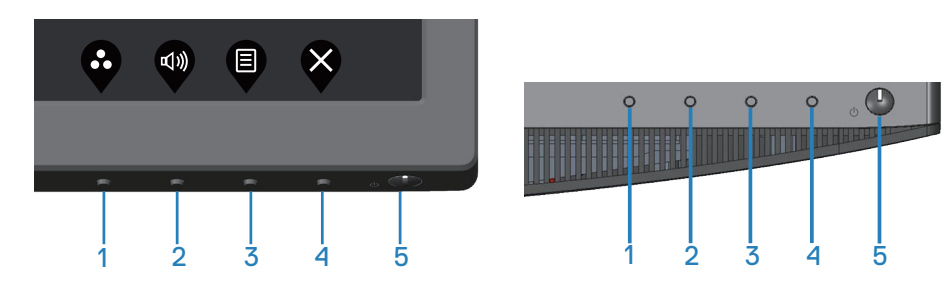

#### **Control buttons**

The following table describes the control buttons:

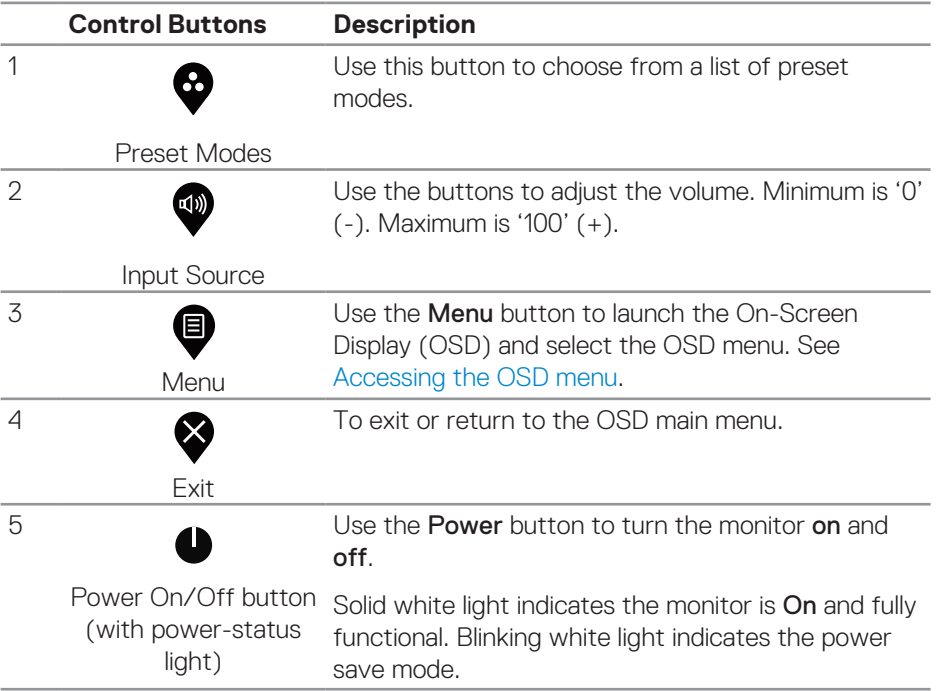

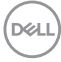

#### <span id="page-28-0"></span>**OSD controls**

Use the buttons on the bottom of the monitor to adjust the image settings.

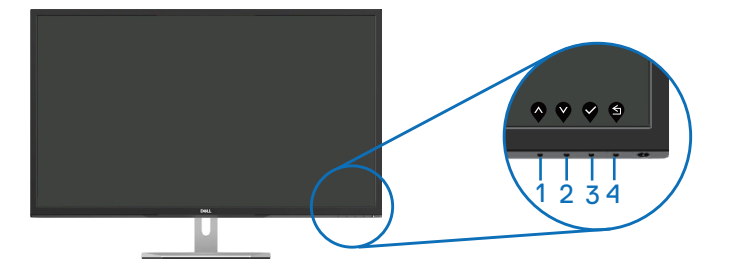

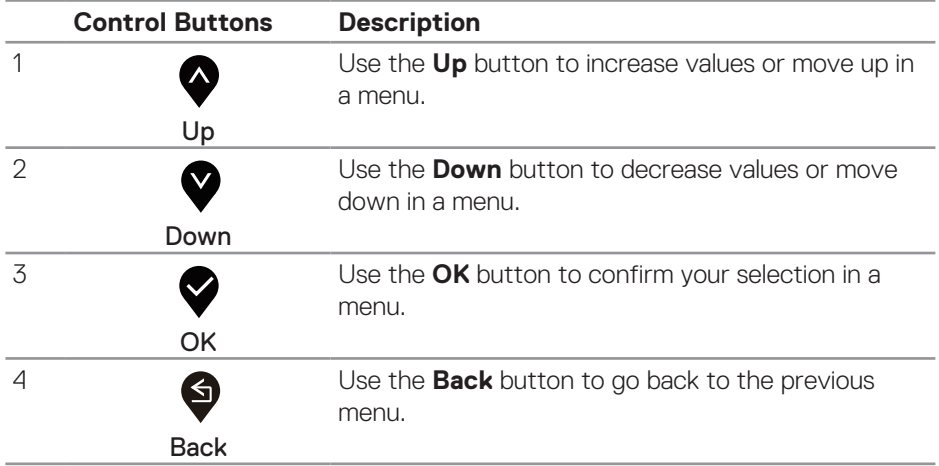

DELL

## <span id="page-29-0"></span>**Using the on-screen display (OSD) menu**

## <span id="page-29-1"></span>Accessing the OSD menu

**NOTE:** Any changes you make are automatically saved when you move to another menu, exit the OSD menu, or wait for the OSD menu to automatically close.

**1** Press the **D** button to display the OSD main menu.

#### **Main Menu for HDMI input**

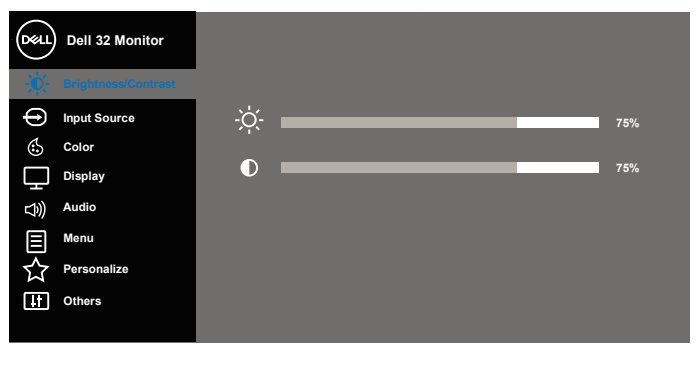

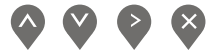

- **2** Press the **a** and **V** buttons to move between the setting options. As you move from one icon to another, the option name is highlighted. See the following table for a complete list of all the options available for the monitor.
- **3** Press the button once to activate the highlighted option.
- **4** Press **a**nd **b**utton to select the desired parameter.
- **5.** Press **and then use the**  $\bullet$  **and**  $\bullet$  **buttons, according to the indicators on** the menu, to make your changes.
- **6.** Select the **b**utton to return to the main menu.

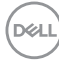

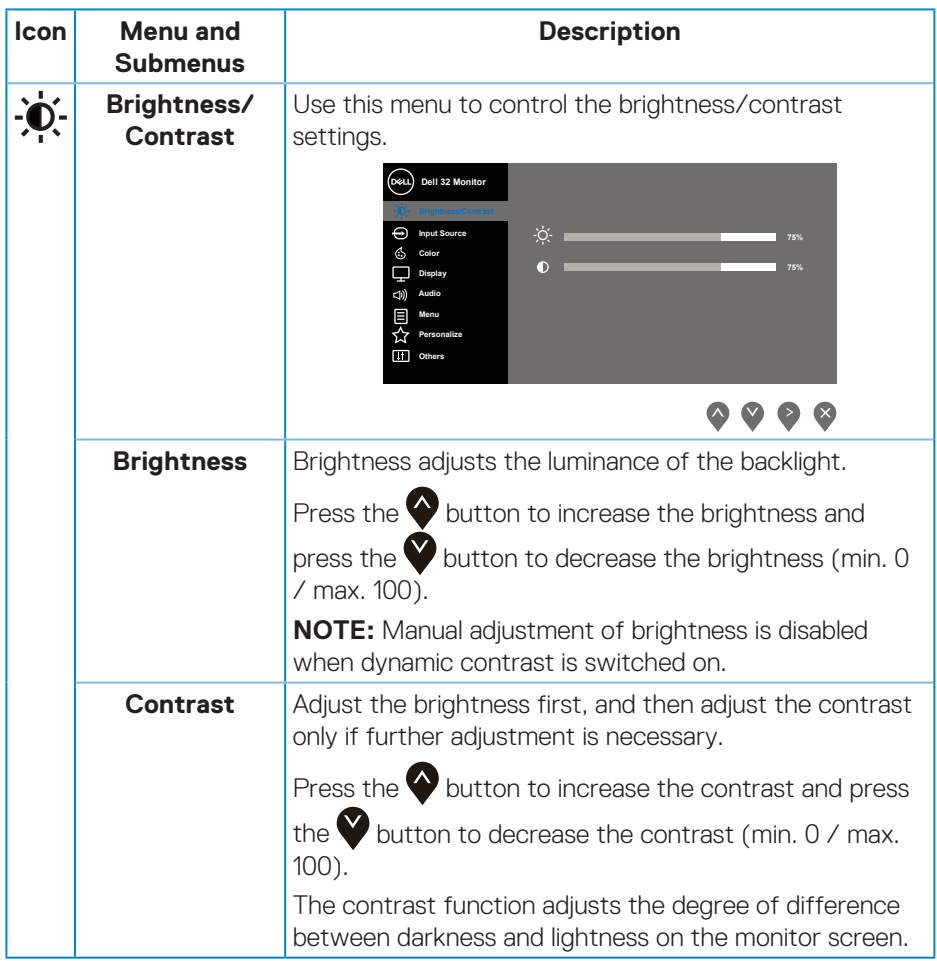

<span id="page-31-0"></span>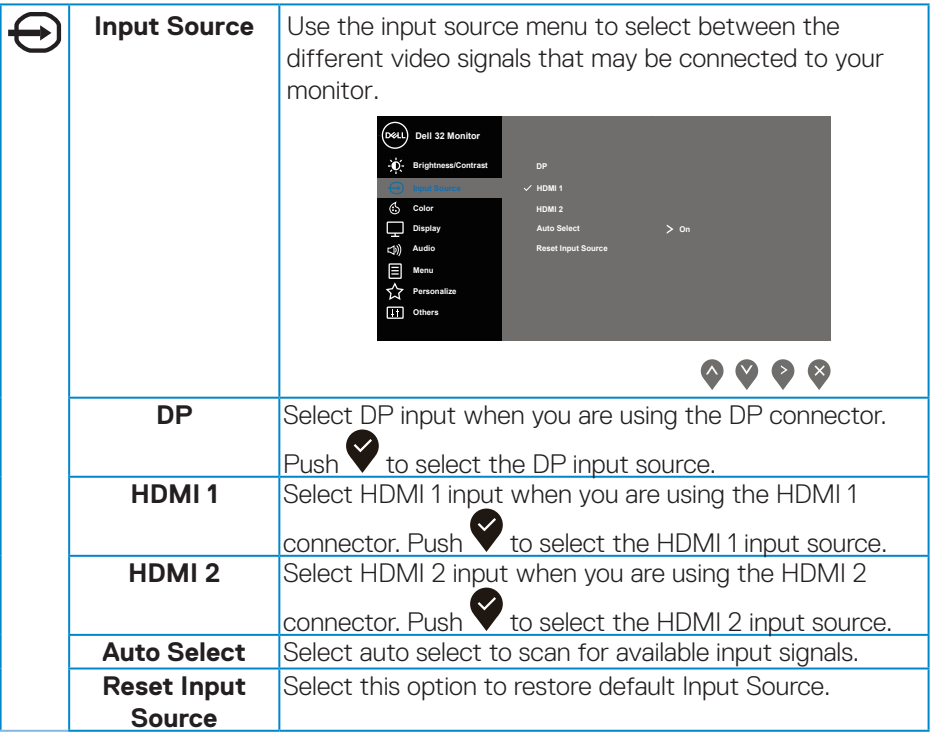

 $(\overline{DZL}$ 

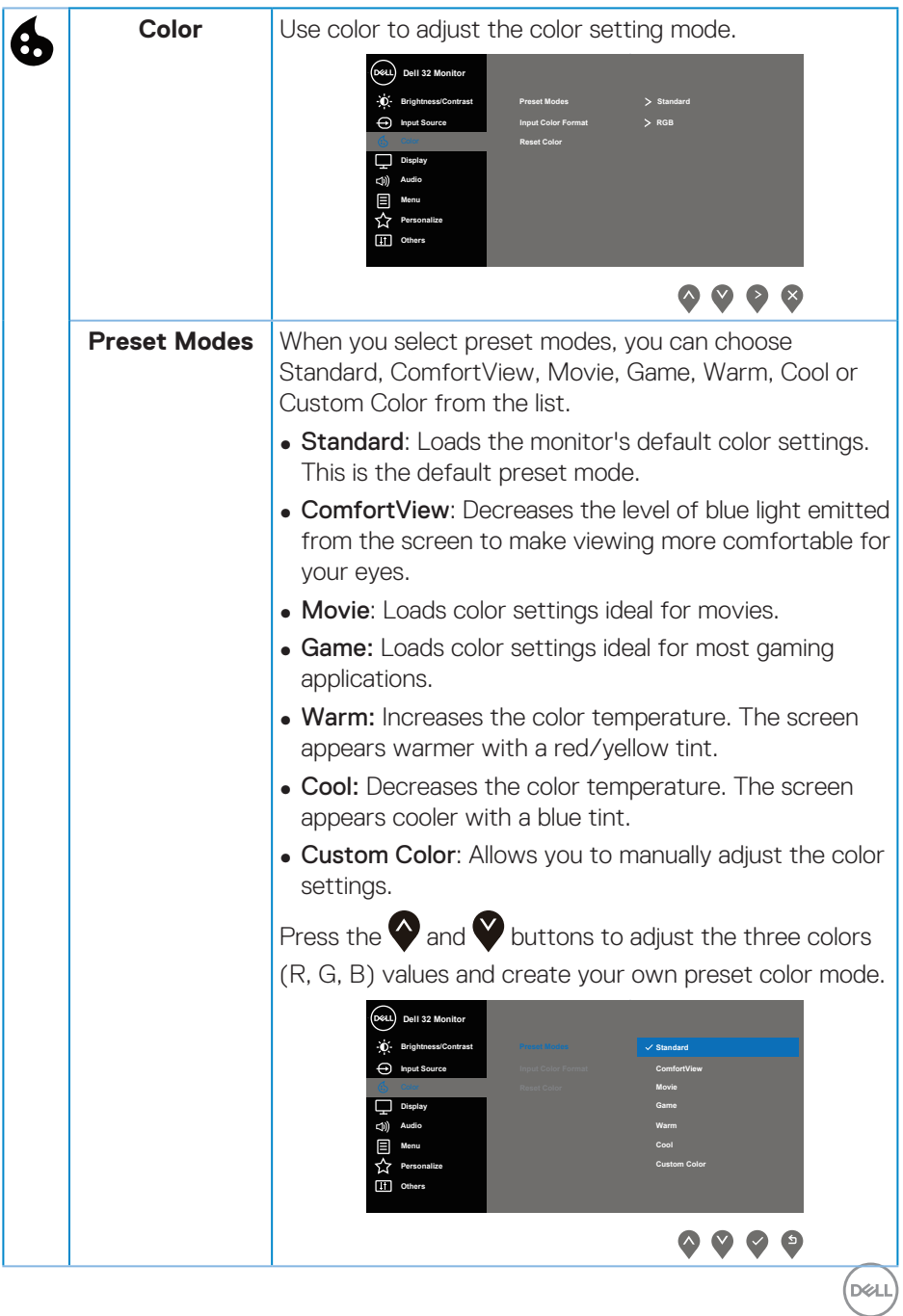

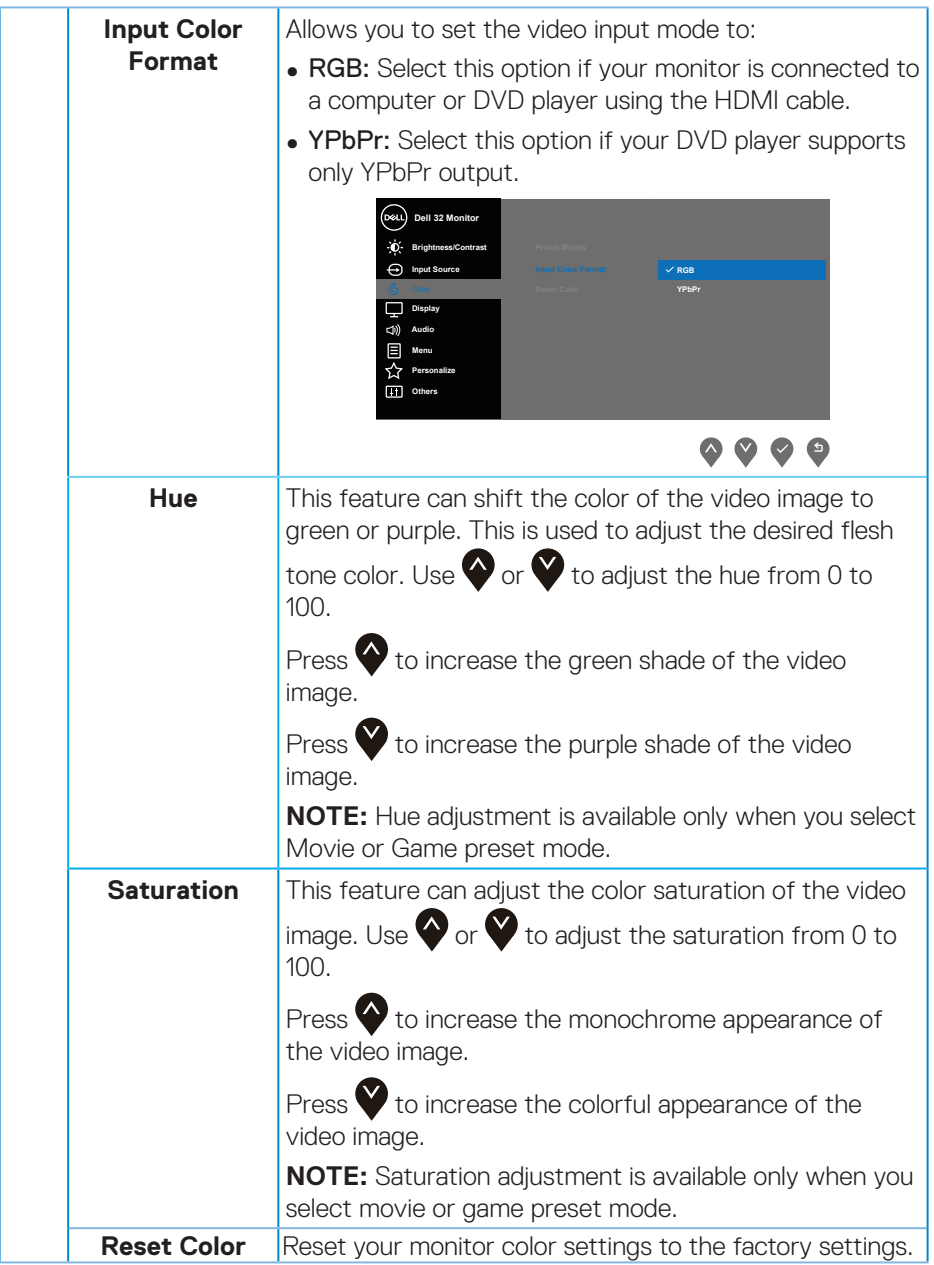

 $\int$ DELL

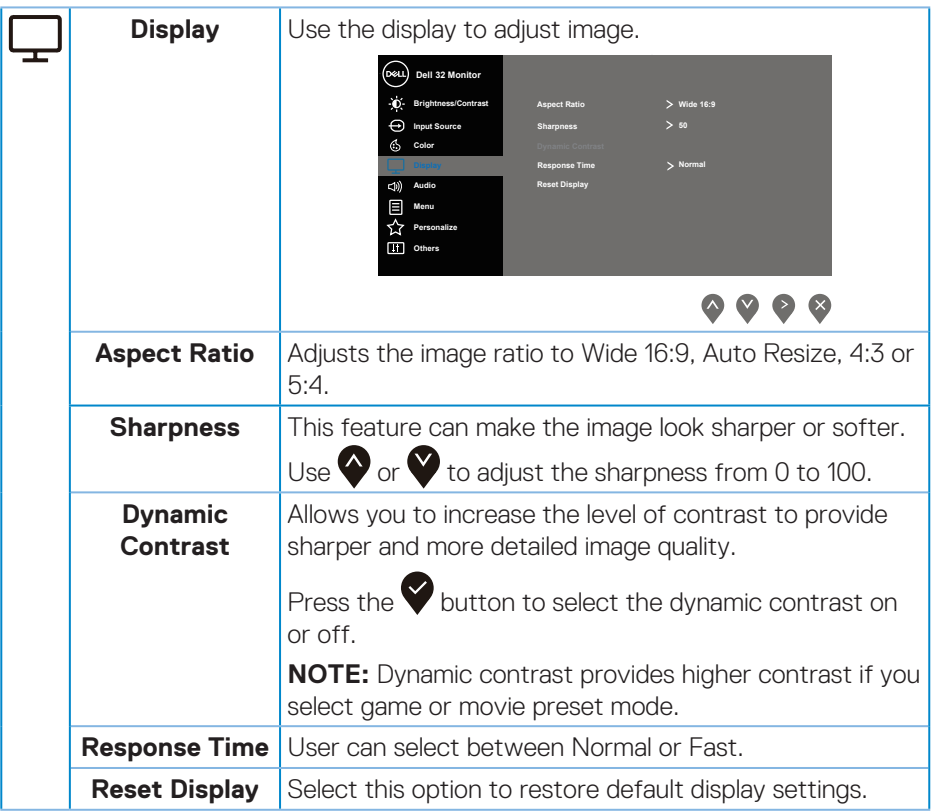

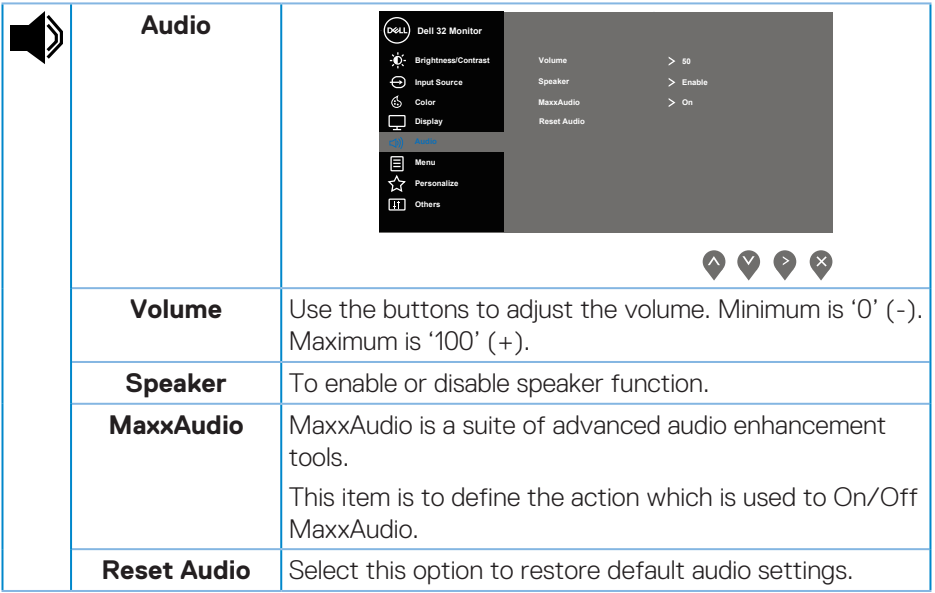

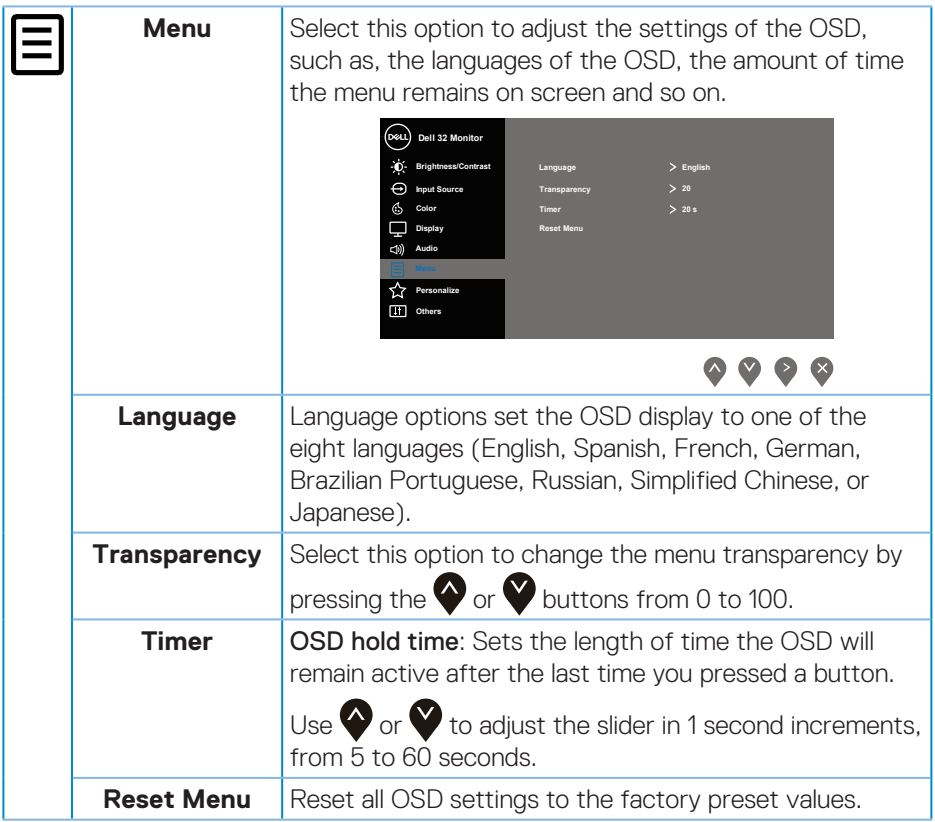

 $($ DELL

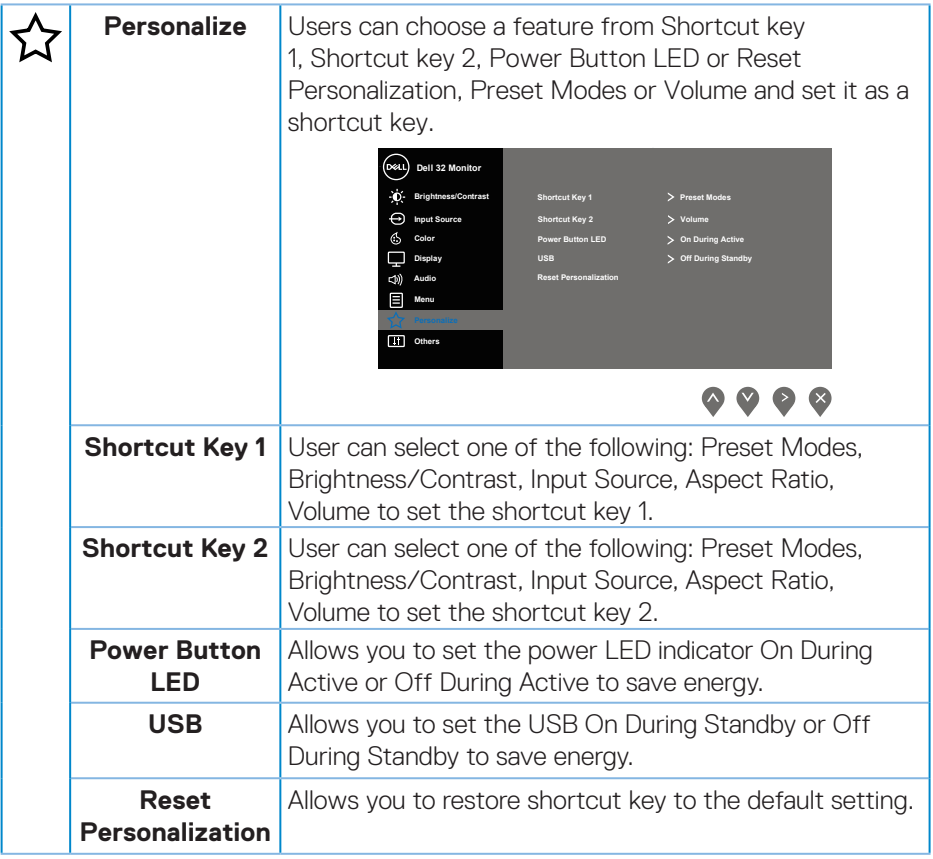

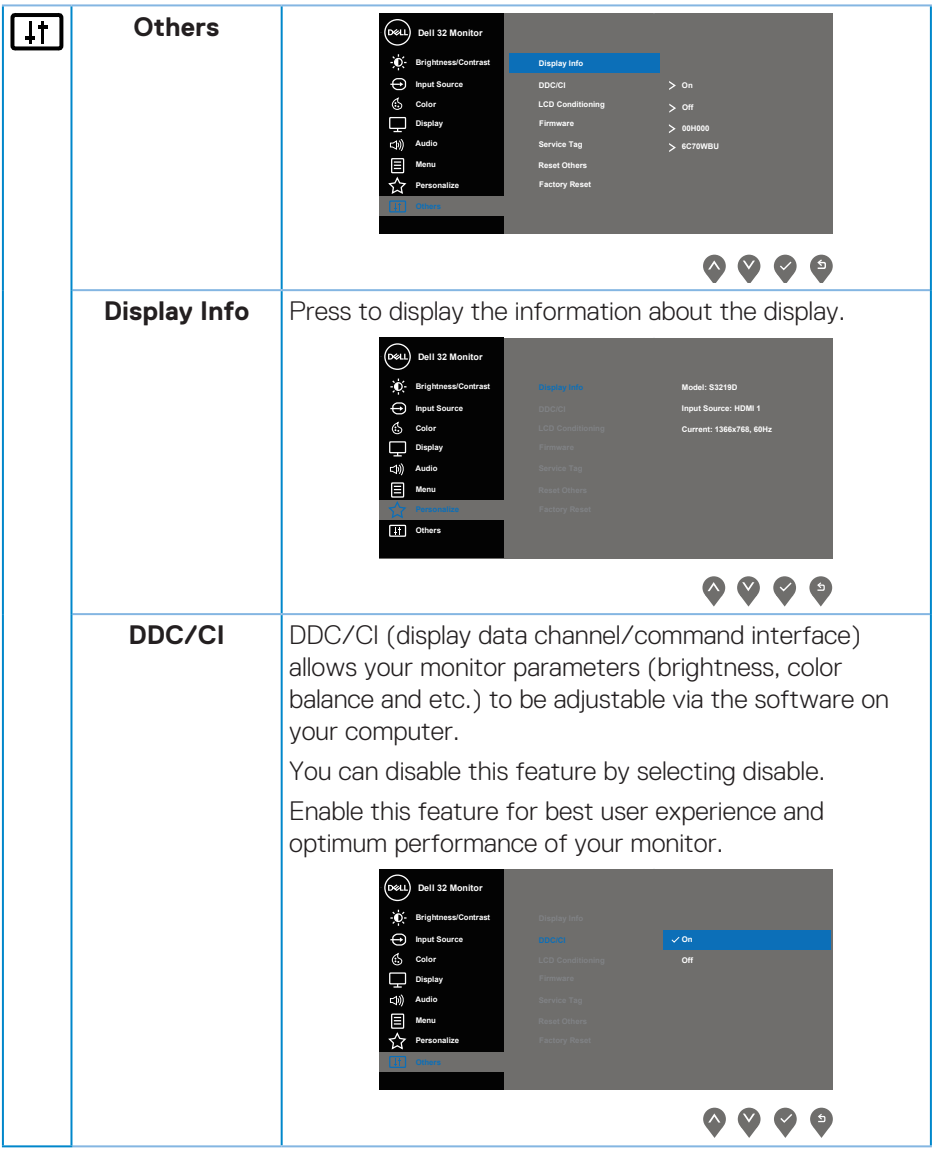

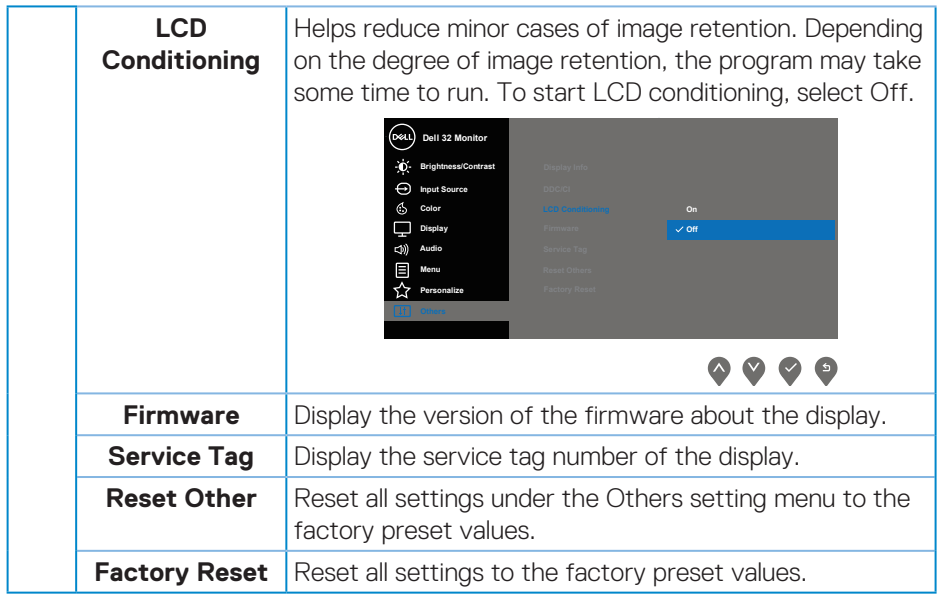

**NOTE:** Your monitor has a built-in feature to automatically calibrate the brightness to compensate for LED aging.

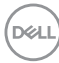

#### **OSD warning messages**

When the **Dynamic Contrast** feature is enabled (in these preset modes: **Game** or **Movie**), the manual brightness adjustment is disabled.

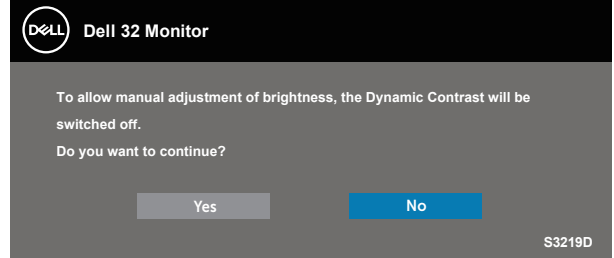

Before the **DDC/CI** function is disabled, the following message is displayed:

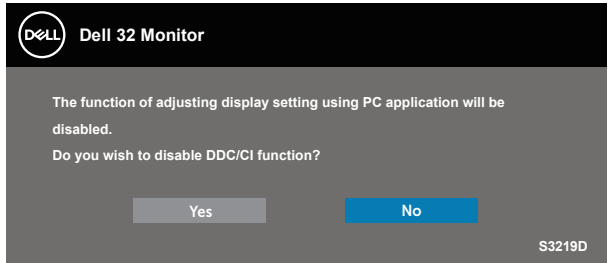

When the monitor enters the **Power Save Mode**, the following message appears:

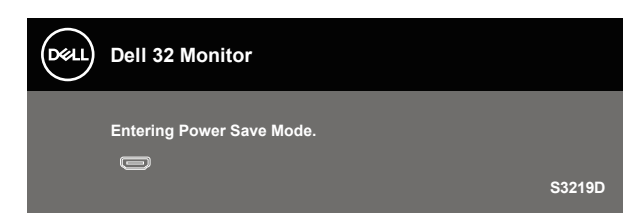

DØLI

If HDMI cable is not connected, a floating dialog box as shown below appears. The monitor will enter Power Save Mode after 4 minutes if left at this state.

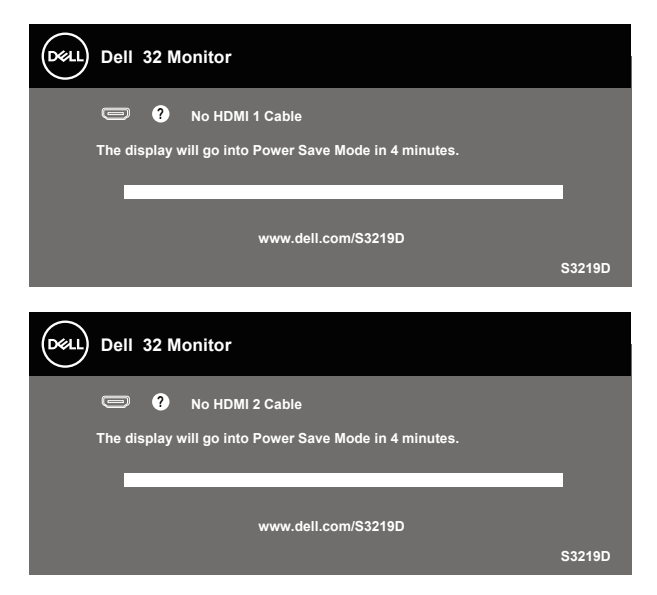

If DP cable is not connected, a floating dialog box as shown below appears. The monitor will enter Power Save Mode after 4 minutes if left at this state.

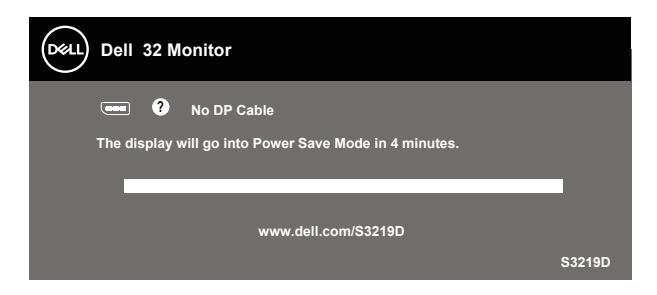

See Troubleshooting for more information.

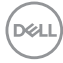

## <span id="page-42-0"></span>**Setting up your monitor**

#### **Setting the maximum resolution**

To set the maximum resolution for the monitor:

In Windows 7, Windows 8, Windows 8.1 and Windows 10:

- **1.** For Windows 8 and Windows 8.1 only, select the Desktop tile to switch to classic desktop.
- **2.** Right-click on the desktop and click **Screen Resolution**.
- **3.** Click the Dropdown list of the Screen Resolution and select **2560 x 1440**.
- **4.** Click **OK**.

If you do not see **2560 x 1440** as an option, you may need to update your graphics driver. Depending on your computer, complete one of the following procedures: If you have a Dell desktop or portable computer:

• Go to [www.dell.com/suppor](http://www.dell.com/support)**t**, enter your computer's Service Tag, and download the latest driver for your graphics card.

If you are using a non-Dell computer (portable or desktop):

- Go to the support site for your computer and download the latest graphic drivers.
- • Go to your graphics card website and download the latest graphic drivers.

#### **If you have a Dell desktop or a Dell portable computer with internet access**

- **1.** Go to www.dell.com/support, enter your service tag, and download the latest driver for your graphics card.
- **2.** After installing the drivers for your graphics adapter, attempt to set the resolution to **2560 x 1440** again.
- **NOTE: If you are unable to set the resolution to 2560 x 1440, please contact Dell to inquire about a graphics adapter that supports these resolutions.**

DØLI

#### <span id="page-43-0"></span>**If you have a non Dell desktop, portable computer, or graphics card**

In Windows 7, Windows 8, Windows 8.1 and Windows 10:

- **1.** For Windows 8 and Windows 8.1 only, select the Desktop tile to switch to classic desktop.
- **2.** Right-click on the desktop and click **Personalization**.
- **3.** Click **Change Display Settings**.
- **4.** Click **Advanced Settings**.
- **5.** Identify your graphics controller supplier from the description at the top of the window (e.g. NVIDIA, ATI, Intel, and so on).
- **6.** Refer to the graphic card provider website for updated driver (for example, [www.ATI.com](http://www.ATI.com) or [www.AMD.com](http://www.NVIDIA.com)).
- **7.** After installing the drivers for your graphics adapter, attempt to set the resolution to **2560 x 1440** again.

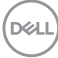

<span id="page-44-0"></span>**Using tilt**

**NOTE: The stand is not attached when the monitor is shipped from the factory.**

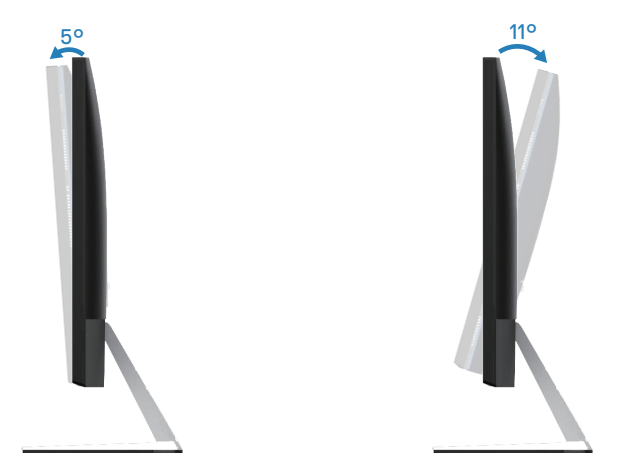

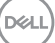

## <span id="page-45-0"></span>**Troubleshooting**

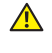

**WARNING: Before you begin any of the procedures in this section, follow the [Safety Instructions](#page-51-2).**

## **Self-Test**

Your monitor provides a self-test feature that allows you to check if your monitor is functioning properly. If your monitor and computer are properly connected but the monitor screen remains dark, run the monitor self-test by performing the following steps:

- **1.** Turn off both your computer and the monitor.
- **2.** Disconnect all video cables from the monitor. This way, the computer doesn't have to be involved.
- **3.** Turn on the monitor.

If the monitor is working correctly, it detects that there is no signal and one of the following message appears. While in self-test mode, the power LED remains white.

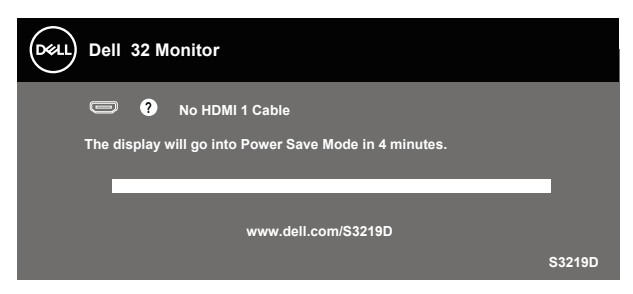

- **NOTE: This box also appears during normal system operation, if the video cable is disconnected or damaged.**
	- **4.** Turn Off your monitor and reconnect the video cable; then turn on your computer and the monitor.

If your monitor remains dark after you reconnect the cables, check your video controller and computer.

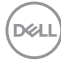

## <span id="page-46-0"></span>**Built-in diagnostics**

Your monitor has a built-in diagnostic tool that helps you determine if any screen abnormality you experience is an inherent problem with your monitor, or with your computer and video card.

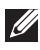

#### **NOTE: You can run the built-in diagnostics only when the video cable is unplugged and the monitor is in self-test mode.**

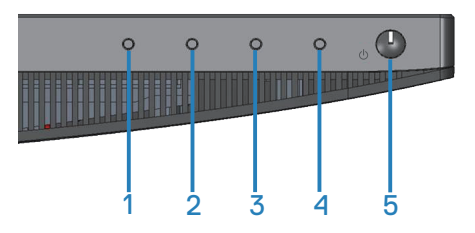

To run the built-in diagnostics:

- **1.** Ensure that the screen is clean (no dust particles on the surface of the screen).
- **2.** Unplug the video cable(s) from the back of the computer or monitor. The monitor then goes into the self-test mode.
- **3.** Press and hold Button 1 for 5 seconds. A gray screen appears.
- **4.** Carefully inspect the screen for abnormalities.
- **5.** Press Button 1 on the bottom of the monitor again. The color of the screen changes to red.
- **6.** Inspect the display for any abnormalities.
- **7.** Repeat steps 5 and 6 to inspect the display in green, blue, black, white and text screens.

The test is complete when the text screen appears. To exit, press Button 1 again. If you do not detect any screen abnormalities upon using the built-in diagnostic tool, the monitor is functioning properly. Check the video card and computer.

## <span id="page-47-0"></span>**Common problems**

The following table contains general information about common monitor problems you might encounter and the possible solutions:

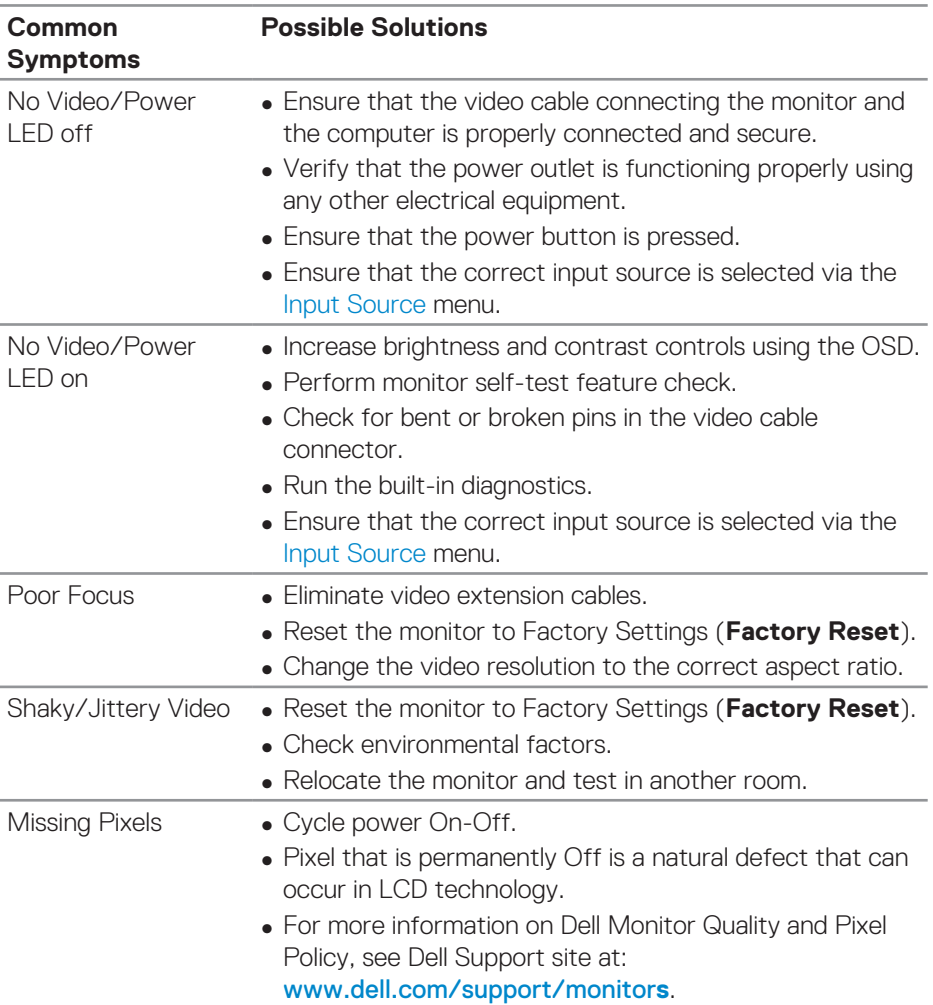

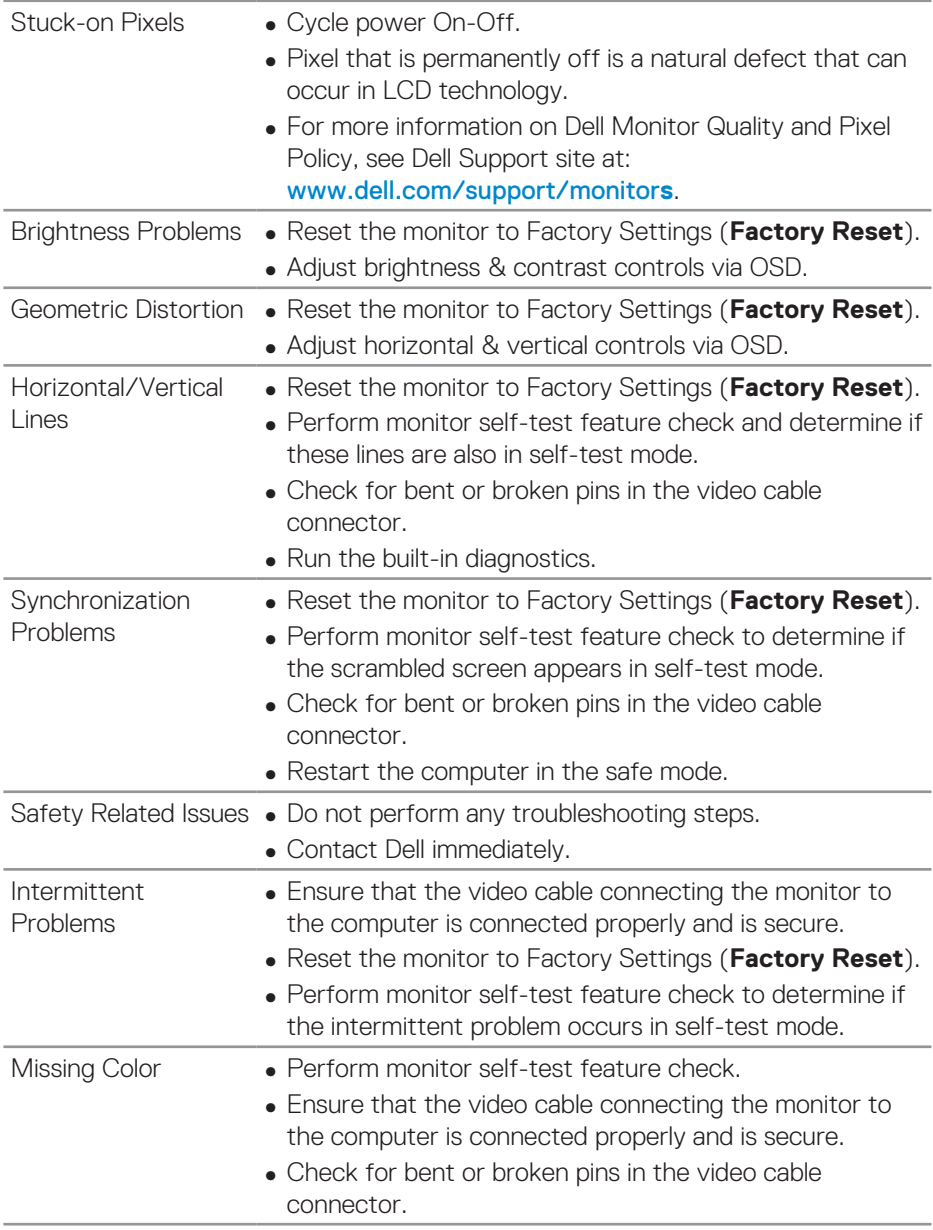

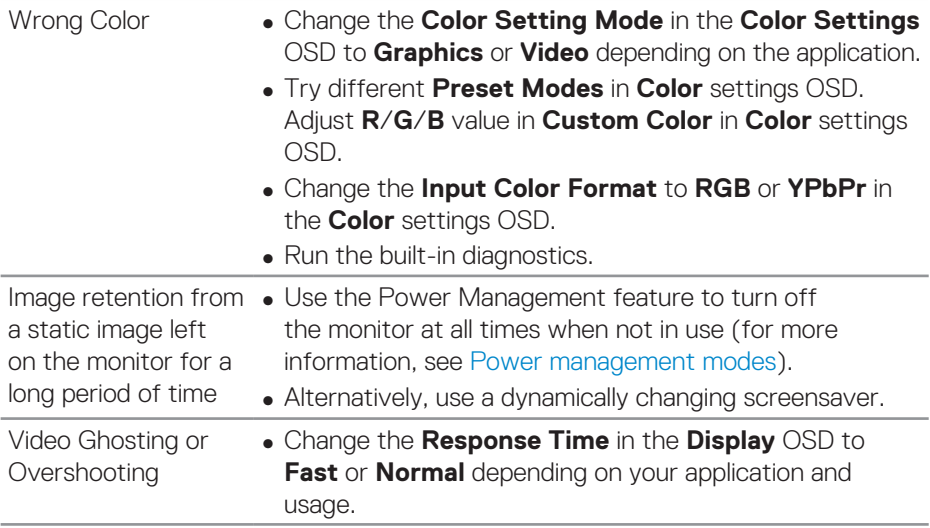

 $(PELL)$ 

## <span id="page-50-0"></span>**Product-specific problems**

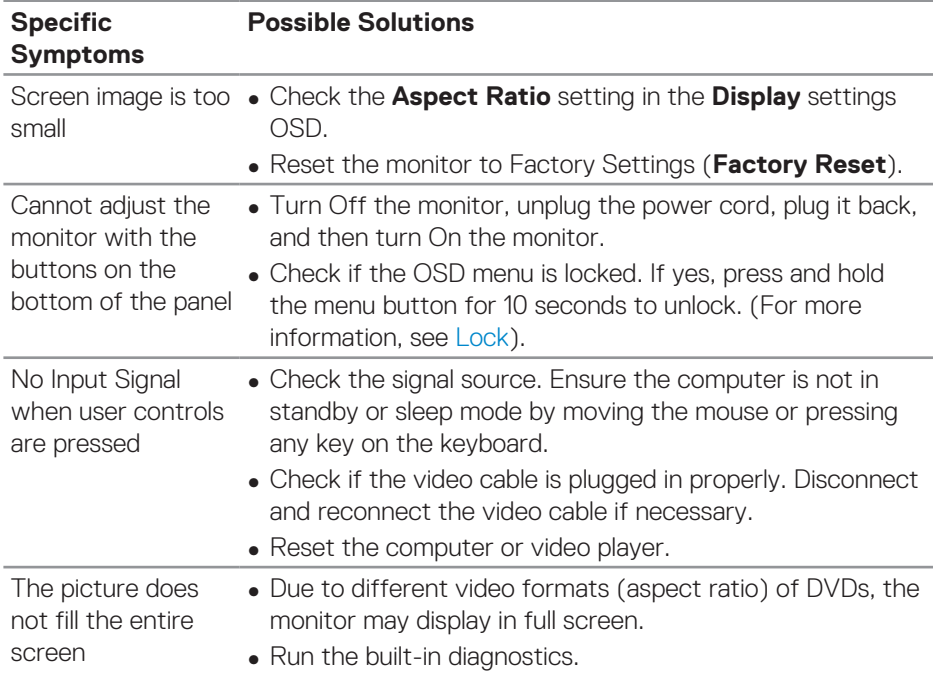

(dell

## <span id="page-51-0"></span>**Appendix**

### <span id="page-51-2"></span>**Safety Instructions**

**WARNING: Use of controls, adjustments, or procedures other than those specified in this documentation may result in exposure to shock, electrical hazards, and/or mechanical hazards.**

For information on safety instructions, see the **Safety Environment and Regulatory Information (SERI)**.

## **FCC notices (U.S. Only) and other regulatory information**

For FCC notices and other regulatory information, see the regulatory compliance website located at [www.dell.com/regulatory\\_compliance](http://www.dell.com/regulatory_compliance).

## <span id="page-51-1"></span>**Contacting Dell**

**For customers in the United States, call 800-WWW-DELL (800-999-3355).**

**NOTE: If you do not have an active Internet connection, you can find contact information on your purchase invoice, packing slip, bill, or Dell product catalog.**

Dell provides several online and telephone-based support and service options. Availability varies by country and product, and some services may not be available in your area.

To get online Monitor support content:

**1.** Visit www.dell.com/support/monitors.

To contact Dell for sales, technical support, or customer service issues:

- **1.** Visit [www.dell.com/support](http://www.dell.com/support).
- **2.** Verify your country or region in the **Choose A Country/Region** drop-down menu at the bottom of the page.
- **3.** Click **Contact Us** on the left side of the page.
- **4.** Select the appropriate service or support link based on your need.
- **5.** Choose the method of contacting Dell that is convenient for you.
- **WARNING: For displays with glossy bezels the user should consider the placement of the display as the bezel may cause disturbing reflections from surrounding light and bright surfaces.**

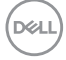

## <span id="page-52-0"></span>**Pin assignments**

#### **HDMI connector**

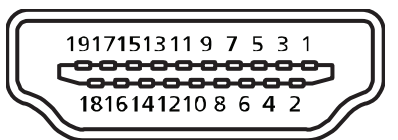

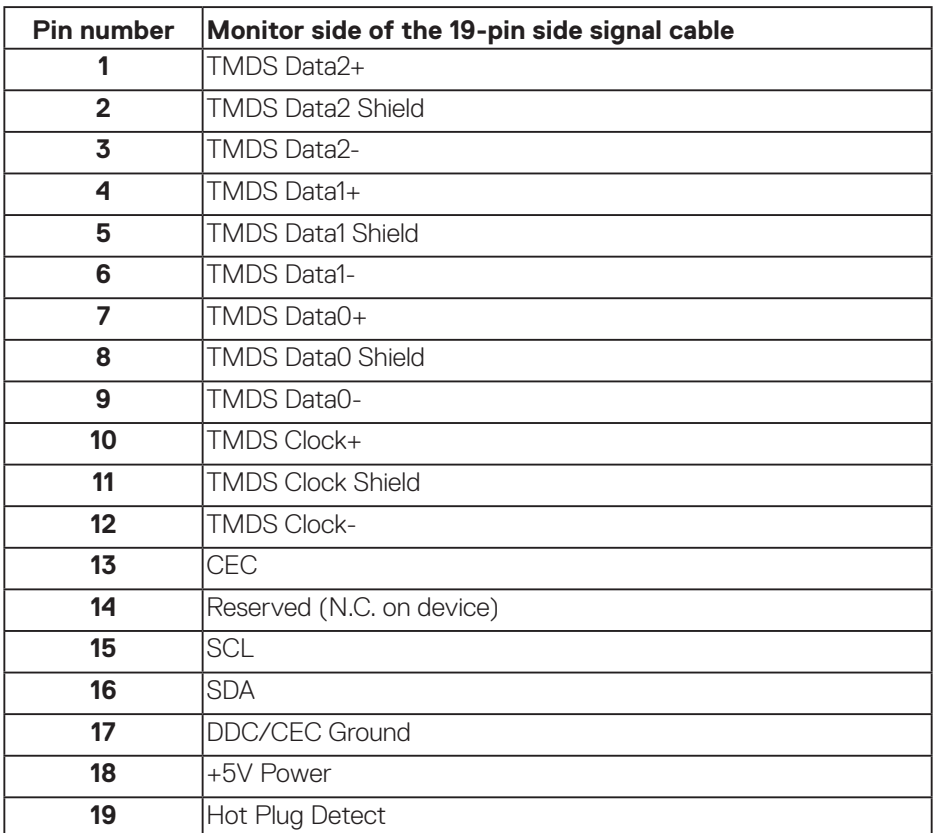

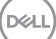

#### **DP connector**

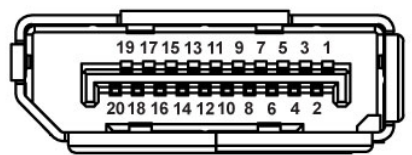

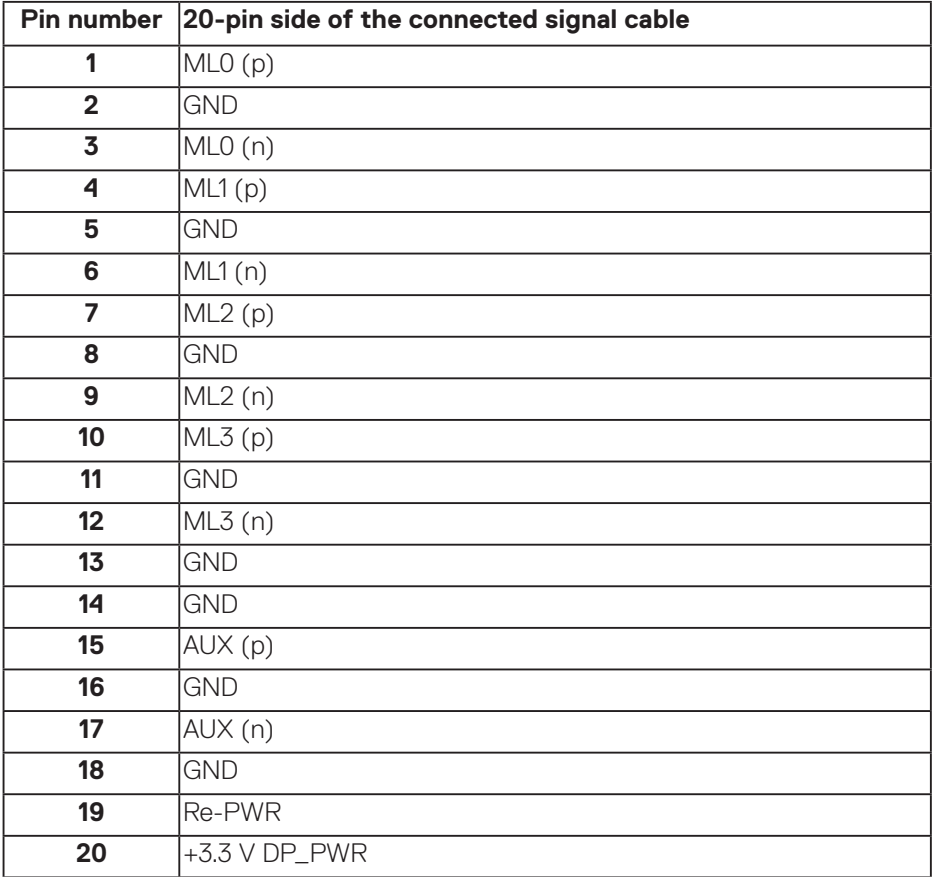

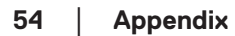

(dell

## <span id="page-54-0"></span>**Universal serial bus (USB) interface**

This section gives you information about the USB ports that are available on the monitor.

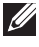

### **NOTE: This monitor is Super-Speed USB 3.0 and High-Speed USB 2.0 compatible.**

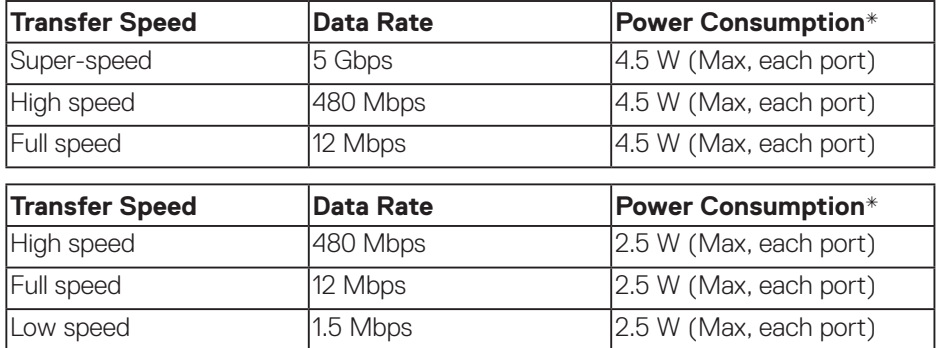

#### USB 3.0 upstream connector

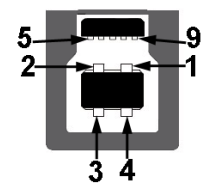

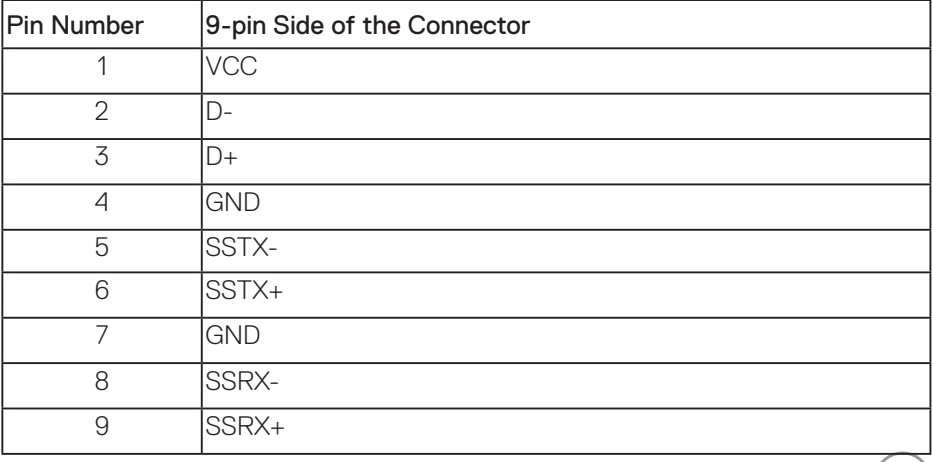

DELL

USB 3.0 downstream connector

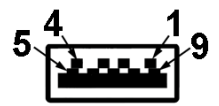

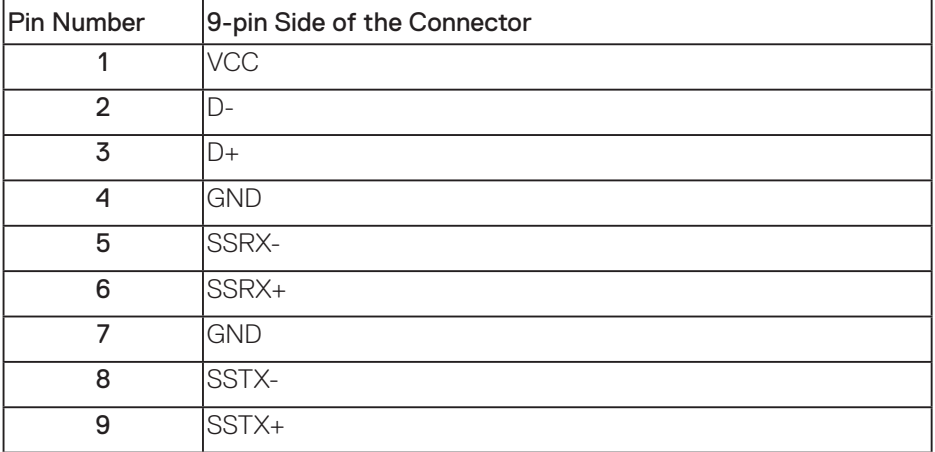

.